# **Dell P2418D** Sổ hướng dẫn sử dụng

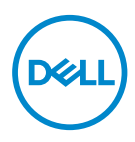

**Mẫu màn hình: P2418D Mẫu quy chuẩn: P2418Dc**

- **LƯU Ý: LƯU Ý cho biết thông tin quan trọng giúp bạn sử dụng máy tính hiệu quả hơn.**
- **CHÚ Ý: LƯU Ý cho biết thiệt hại tiềm ẩn đối với phần cứng hoặc mất dữ liệu nếu bạn không thực hiện theo các hướng dẫn.**
- **CẢNH BÁO: CẢNH BÁO cho biết khả năng bị hư hỏng tài sản, thương tật cá nhân hoặc tử vong.**

**Bản quyền © 2017–2019 Dell Inc. hoặc của các công ty con liên quan. Bảo lưu mọi bản quyền.** Dell, EMC và các thương hiệu khác là các thương hiệu của Dell Inc. hoặc của các công ty con liên quan. Các thương hiệu khác có thể là thương hiệu của các đơn vị sở hữu liên quan.

 $2019 - 8$ 

Bản sửa đổi A03

# **Mục lục**

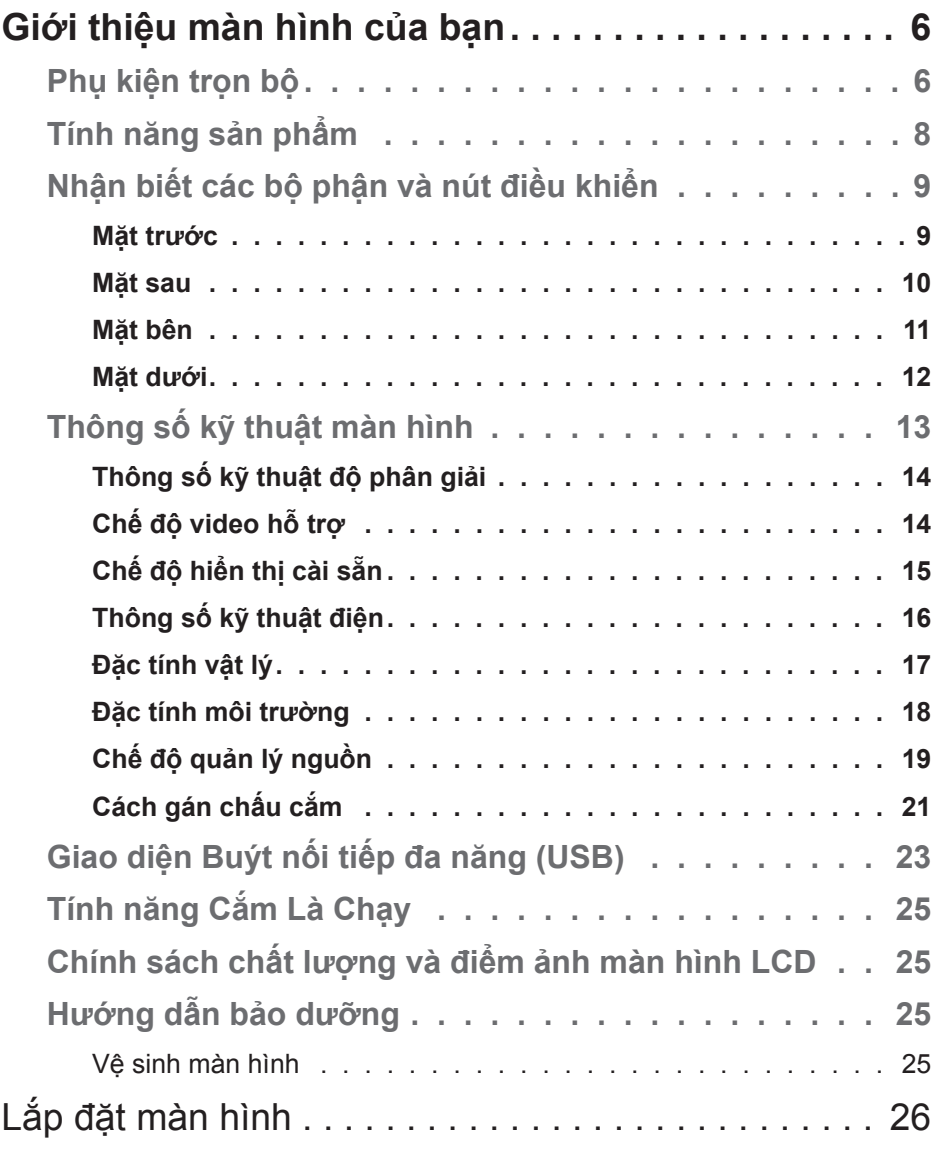

 $(\sim$ LL

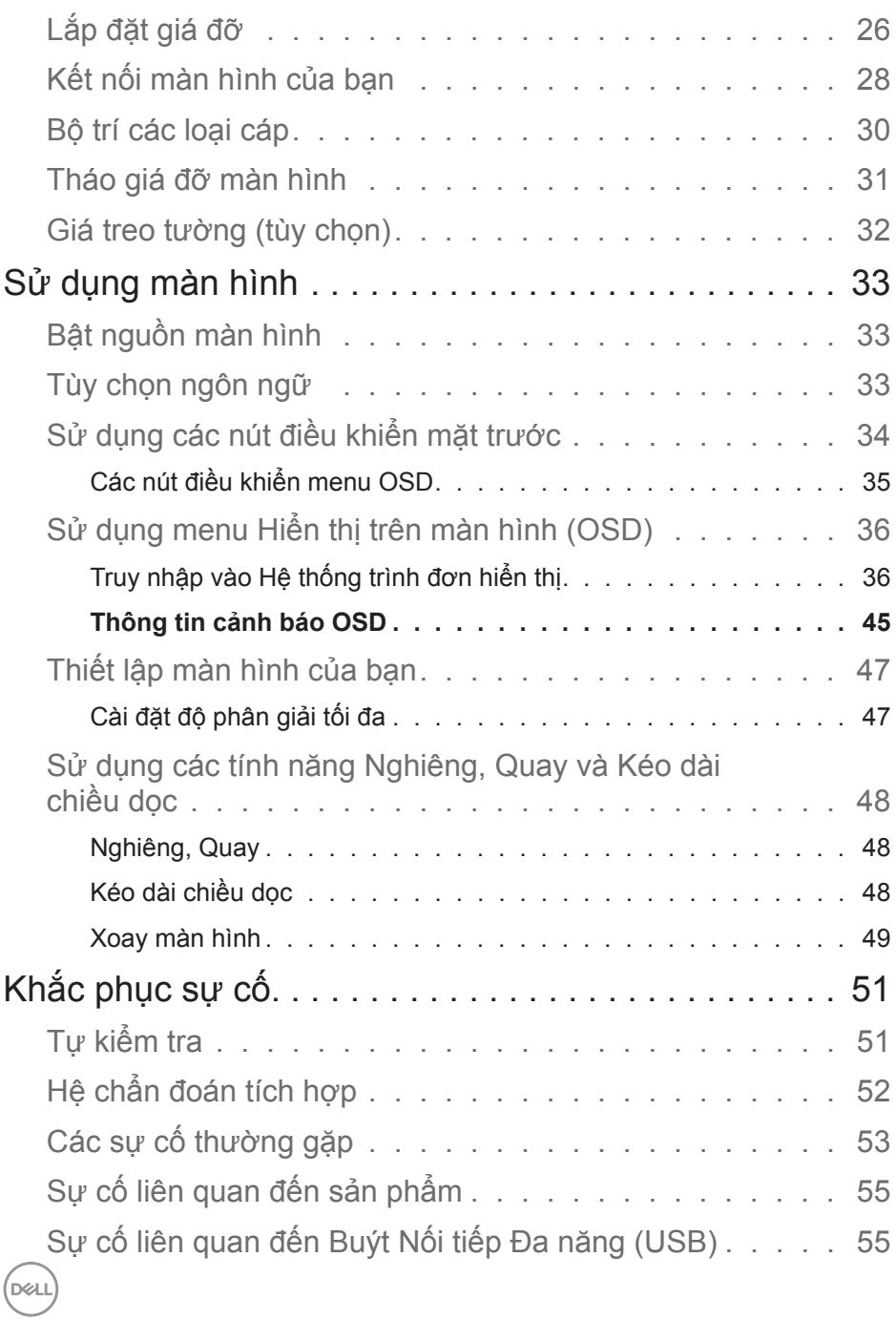

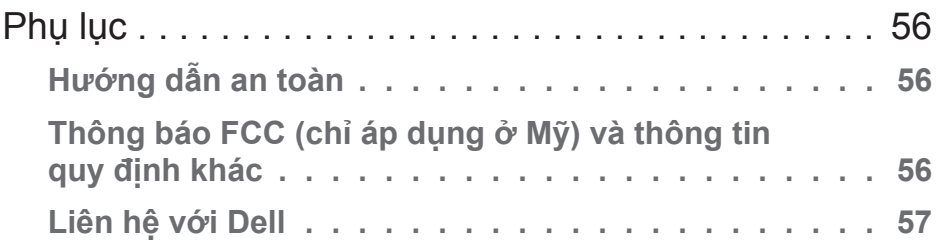

# <span id="page-5-0"></span>**Giới thiệu màn hình của bạn**

# **Phụ kiện trọn bộ**

Màn hình của bạn gửi kèm các phụ kiện được nêu trong bảng dưới đây. Nếu thiếu bất kỳ phụ kiện nào, hãy liên hệ với dịch vụ hỗ trợ kỹ thuật của Dell. Để biết thêm thông tin, xem [Liên hệ với Dell](#page-57-0).

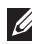

**LƯU Ý: Một số phụ kiện có thể tùy chọn và không được gửi kèm màn hình của bạn. Một số tính năng hoặc phương tiện có thể không có sẵn ở một số quốc gia.**

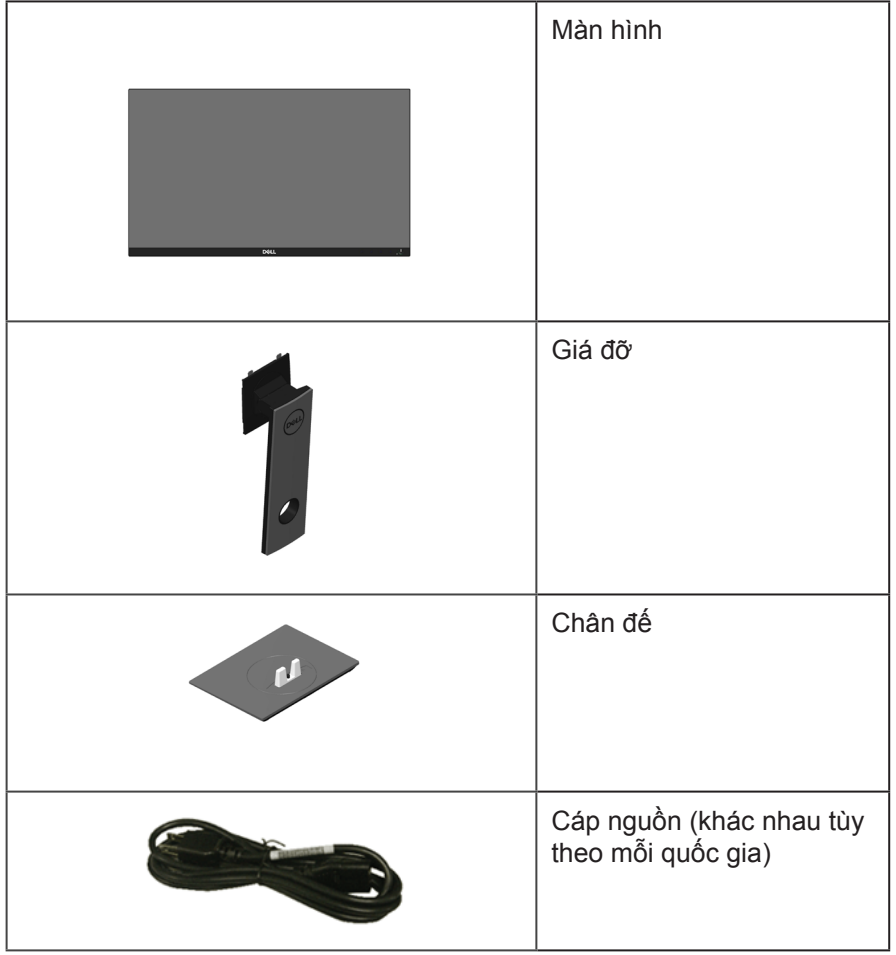

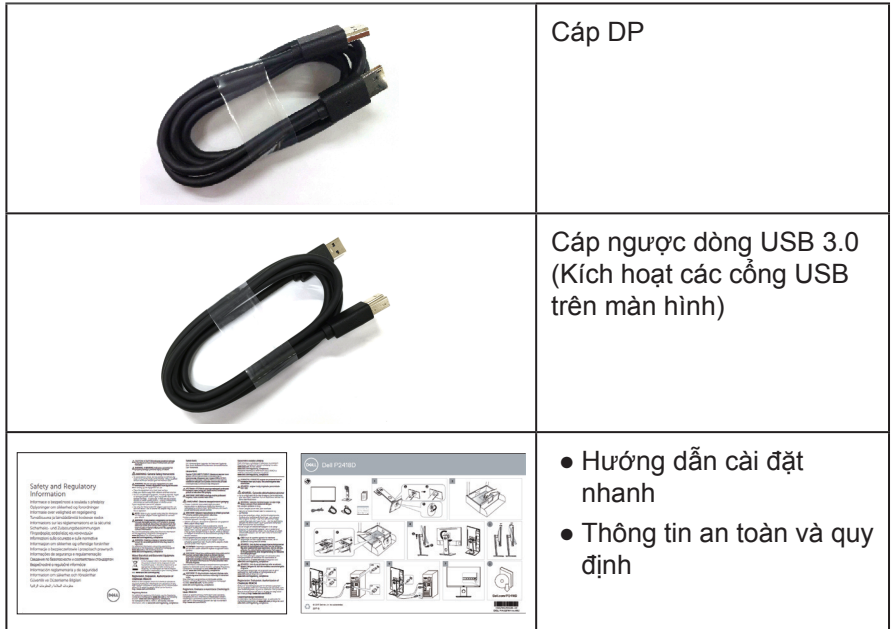

# <span id="page-7-0"></span>**Tính năng sản phẩm**

Màn hình phẳng **Dell P2418D** có ma trận chủ động, bán dẫn màng mỏng (TFT), màn hình tinh thể lỏng (LCD) và đèn nền LED. Các tính năng màn hình bao gồm:

- **P2418D**: Hiển thị vùng xem 60,33 cm (23,75 inch) (đo theo đường chéo). Độ phân giải 2560 x 1440, kết nối qua cổng cắm HDMI/DisplayPort, hỗ trợ phát toàn màn hình cho độ phân giải thấp hơn.
- Góc xem rộng cho phép xem từ vị trí ngồi hay đứng hoặc trong khi di chuyển từ bên này sang bên khác.
- Gam màu 99% sRGB.
- Tỷ lệ tương phản động cao.
- Khả năng chỉnh nghiêng, xoay, chỉnh chiều cao và chỉnh quay.
- Đế rời và lỗ cắm cáp Hiệp hội tiêu chuẩn điện tử video (VESA™) 100mm cho giải pháp cắm cáp linh động.
- Kết nối kỹ thuật số với cổng cắm DisplayPort và HDMI.
- Trang bị 1 cổng USB lắp vào máy tính và 4 cổng USB nối vào thiết bị cá nhân.
- Tích hợp tính năng Plug and play (Cắm Là Chạy) nếu được hỗ trợ bởi hệ thống.
- Điều chỉnh menu Hiển Thị Trên Màn Hình (OSD) để dễ dàng cài đặt và tối ưu hóa màn hình.
- Khe cắm khóa bảo mật.
- Khóa chân đế.

- Có thể chuyển từ tỷ lệ khung hình rộng sang tỷ lệ khung hình chuẩn mà vẫn giữ nguyên chất lượng hình ảnh.
- Nguồn điện chờ 0,3 W khi ở chế độ chờ.
- Điều khiển mờ đèn nền tương tự để hiển thị không bị nháy.
- Thoải mái mắt tối đa với màn hình không nháy.
- Tác hại lâu dài tiềm ẩn của việc phát xạ ánh sáng xanh từ màn hình có thể gây tổn thương mắt, bao gồm mỏi mắt hoặc căng mắt kỹ thuật số. Tính năng ComfortView được thiết kế để giảm lượng ánh sáng xanh phát ra từ màn hình nhằm giúp mắt thoải mái tối ưu.

# <span id="page-8-0"></span>**Nhận biết các bộ phận và nút điều khiển**

#### **Mặt trước**

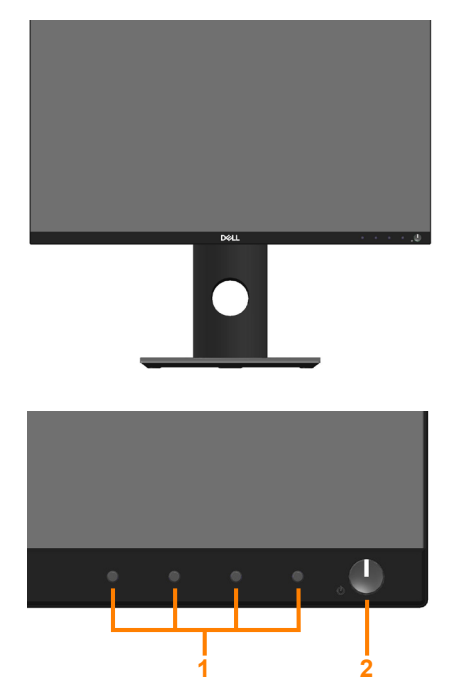

#### **Các nút điều khiển ở mặt trước**

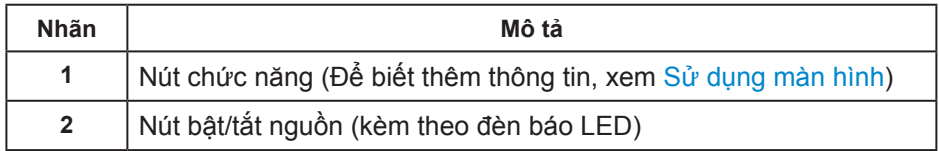

(dell

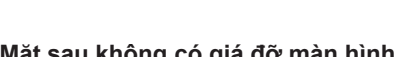

**Mặt sau không có giá đỡ màn hình Mặt sau với giá đỡ màn hình**

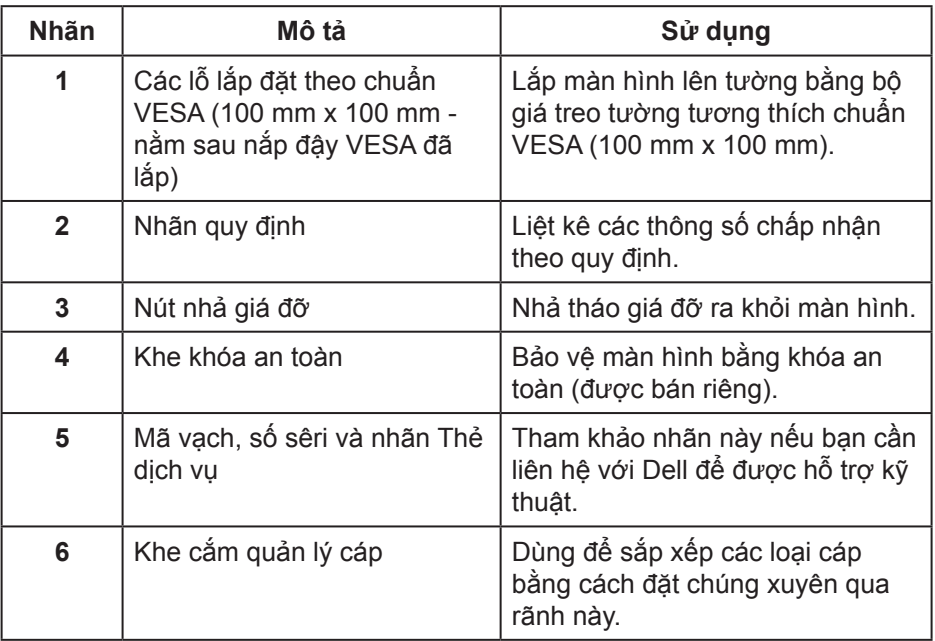

<span id="page-9-0"></span>Entrade /Daya Tegangan:100-240V 50/60Hz,1.5A Потребляемая мощность изделием в выключенном режиме - 0.XX Вт The equipment must be connected to an earthed mains socket-outlet. L'appareil doit être branché sur une prise de courant munie d'une mise à la terre. CAN ICES-3 (B)/NMB-3(B) сделанный в Китай /Fabriqué en Chine /中國製造 <sup>7</sup> <sup>デ</sup> XXXXX XXXXXXXXXXXX 警語: 使用過度恐傷害視力 R33037 RoHS ww.dell.com Raheen Business Park Limerick Ireland Made in 1980<br>Dell'Imperio Roma in China Ireland Made in China *II* Flat Panel Monitor /液晶显示器

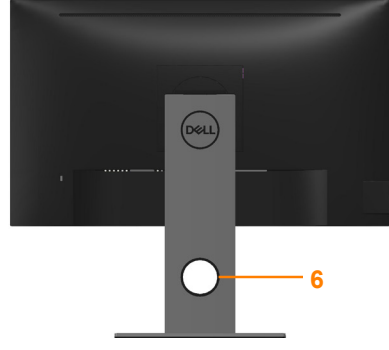

<span id="page-10-0"></span>**Mặt bên**

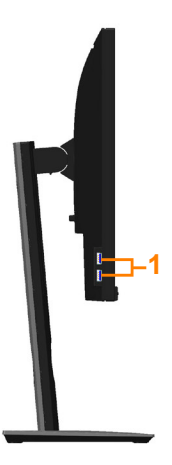

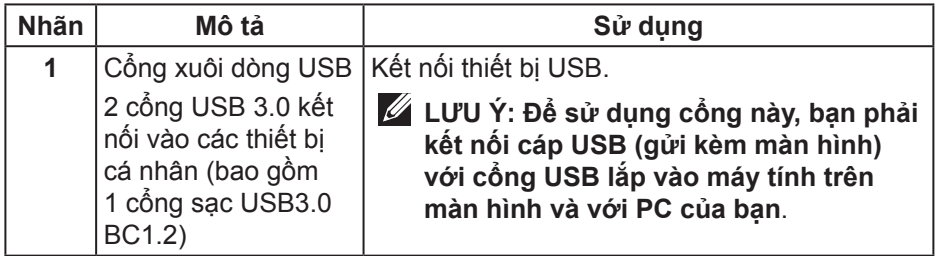

(dell

<span id="page-11-1"></span><span id="page-11-0"></span>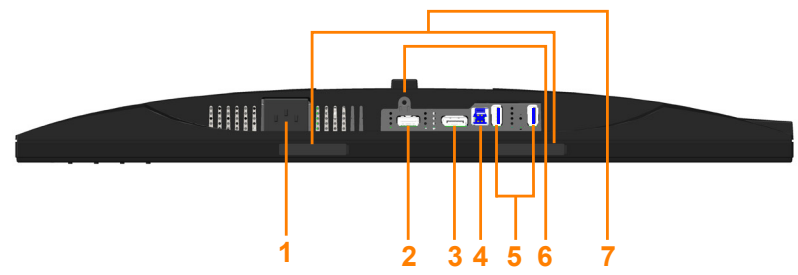

**Mặt dưới không có giá đỡ màn hình**

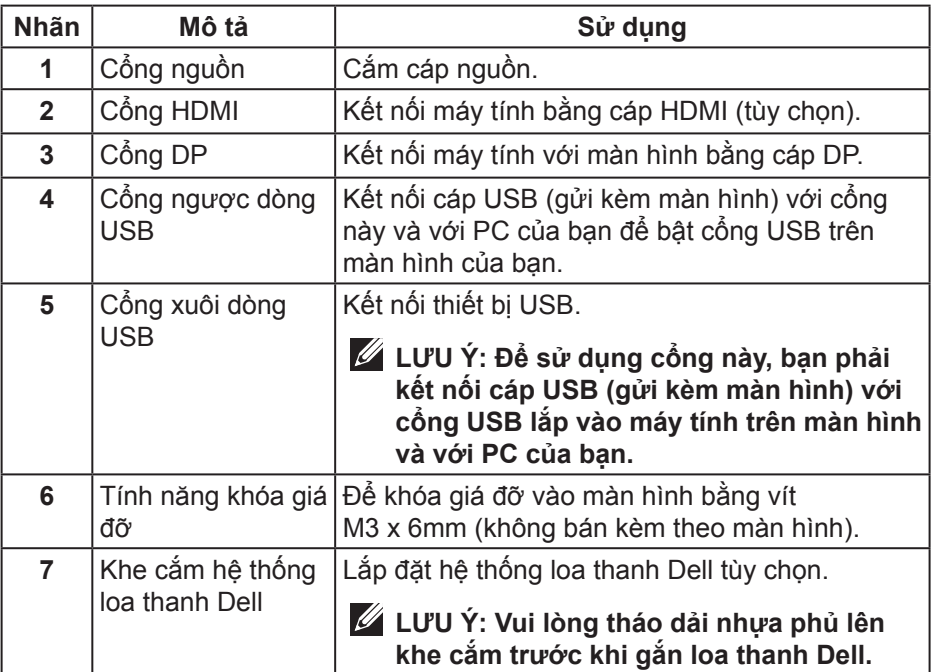

# <span id="page-12-1"></span><span id="page-12-0"></span>**Thông số kỹ thuật màn hình**

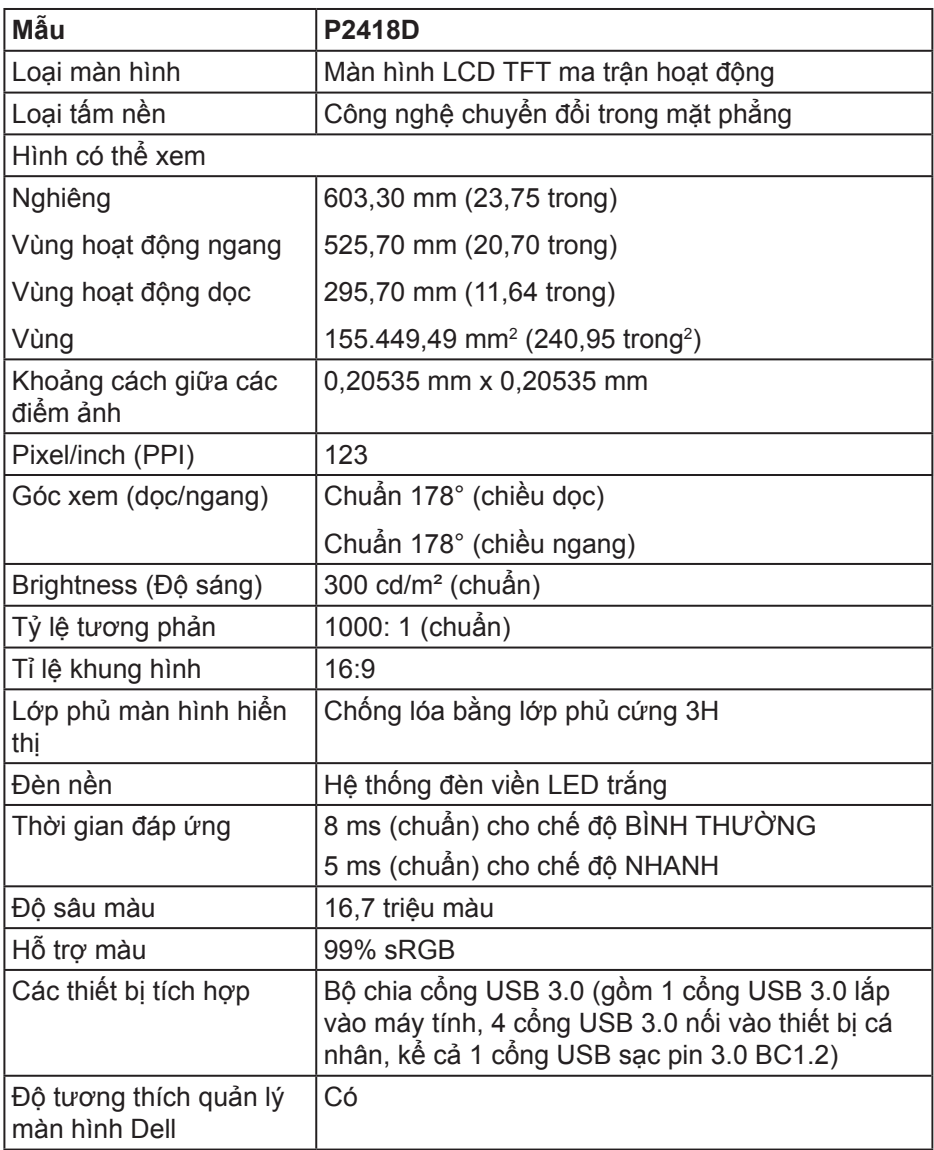

 **Giới thiệu màn hình của bạn** │ **13**

(dell

<span id="page-13-0"></span>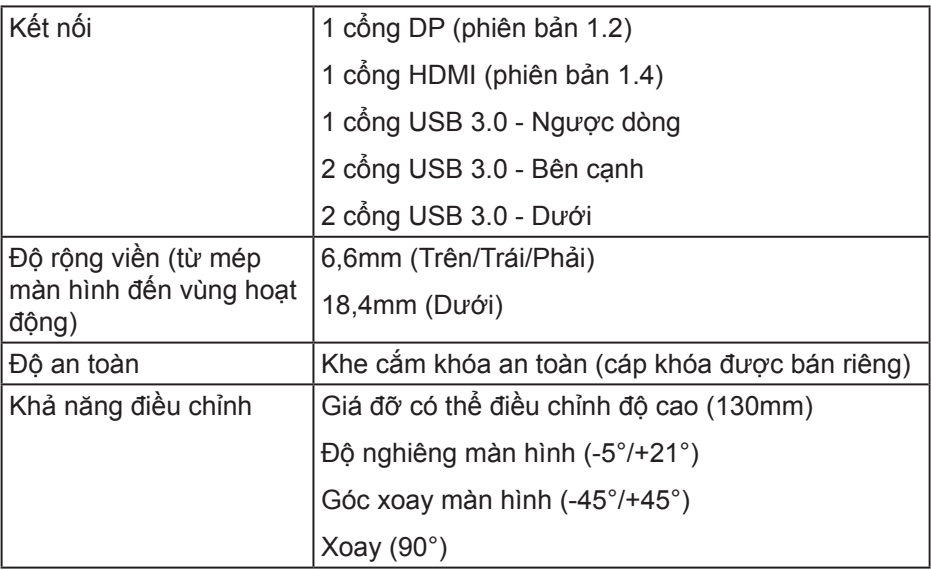

# **Thông số kỹ thuật độ phân giải**

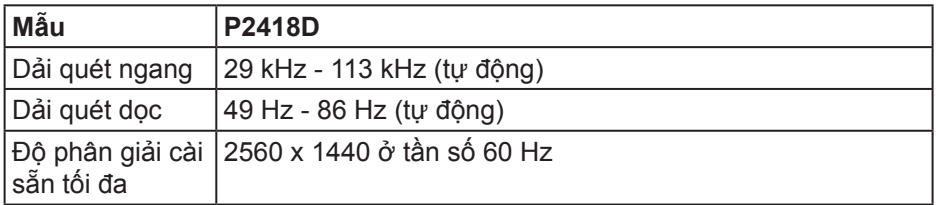

#### **Chế độ video hỗ trợ**

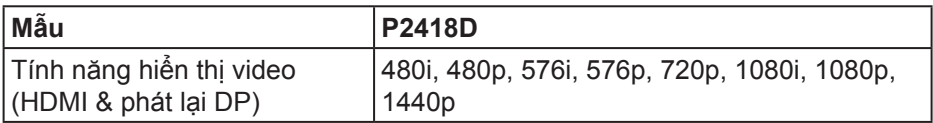

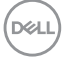

<span id="page-14-0"></span>**Chế độ hiển thị cài sẵn**

| Chế độ hiển thị   | ngang (kHz) | Tần số quét│Tần số quét<br>dọc (Hz) | Đồng hồ<br>điểm ảnh<br>(MHz) | Cực đồng<br>bộ (Ngang/<br>Dọc) |
|-------------------|-------------|-------------------------------------|------------------------------|--------------------------------|
| VESA, 720 x 400   | 31,5        | 70,1                                | 28,3                         | $-/+$                          |
| VESA, 640 x 480   | 31,5        | 59,9                                | 25,2                         | $-/-$                          |
| VESA, 640 x 480   | 37,5        | 75,0                                | 31,5                         | $-/-$                          |
| VESA, 800 x 600   | 37,9        | 60,3                                | 40,0                         | $+/+$                          |
| VESA, 800 x 600   | 46,9        | 75,0                                | 49,5                         | $+/+$                          |
| VESA, 1024 x 768  | 48,4        | 60,0                                | 65,0                         | $-/-$                          |
| VESA, 1024 x 768  | 60,0        | 75,0                                | 78,8                         | $+/+$                          |
| VESA, 1152 x 864  | 67,5        | 75,0                                | 108,0                        | $+/+$                          |
| VESA, 1280 x 768  | 47,8        | 59,9                                | 79,5                         | $-/+$                          |
| VESA, 1280 x 1024 | 64,0        | 60,0                                | 108,0                        | $+/+$                          |
| VESA, 1280 x 1024 | 79,9        | 75,0                                | 135,0                        | $+/+$                          |
| VESA, 1600 x 1200 | 75,0        | 60,0                                | 162,0                        | $+/+$                          |
| VESA, 1680 x 1050 | 65,3        | 60,0                                | 146,3                        | $-/+$                          |
| VESA, 1920 x 1080 | 67,5        | 60,0                                | 148,5                        | $+/+$                          |
| VESA, 1920 x 1200 | 74,6        | 59,9                                | 193,3                        | $-/+$                          |
| VESA, 2048 x 1080 | 66,6        | 60,0                                | 147,2                        | $+/-$                          |
| VESA, 2560 x 1440 | 88,8        | 60,0                                | 241,5                        | $+/-$                          |

 $(\sim$ LL

# <span id="page-15-0"></span>**Thông số kỹ thuật điện**

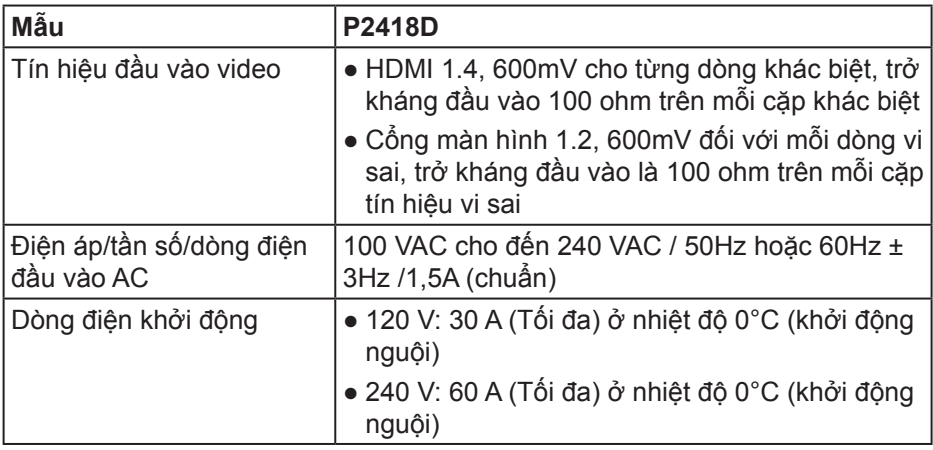

#### <span id="page-16-0"></span>**Đặc tính vật lý**

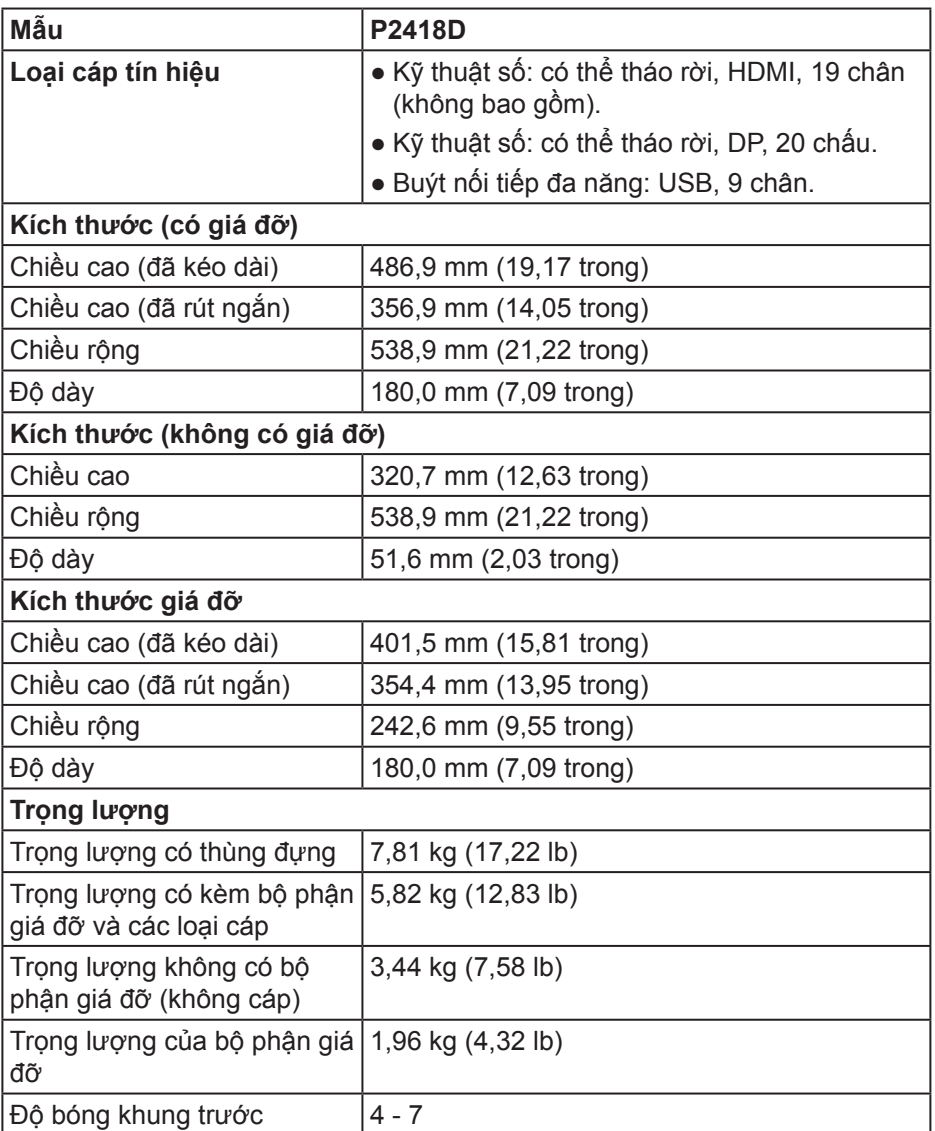

(dell

#### <span id="page-17-0"></span>**Đặc tính môi trường**

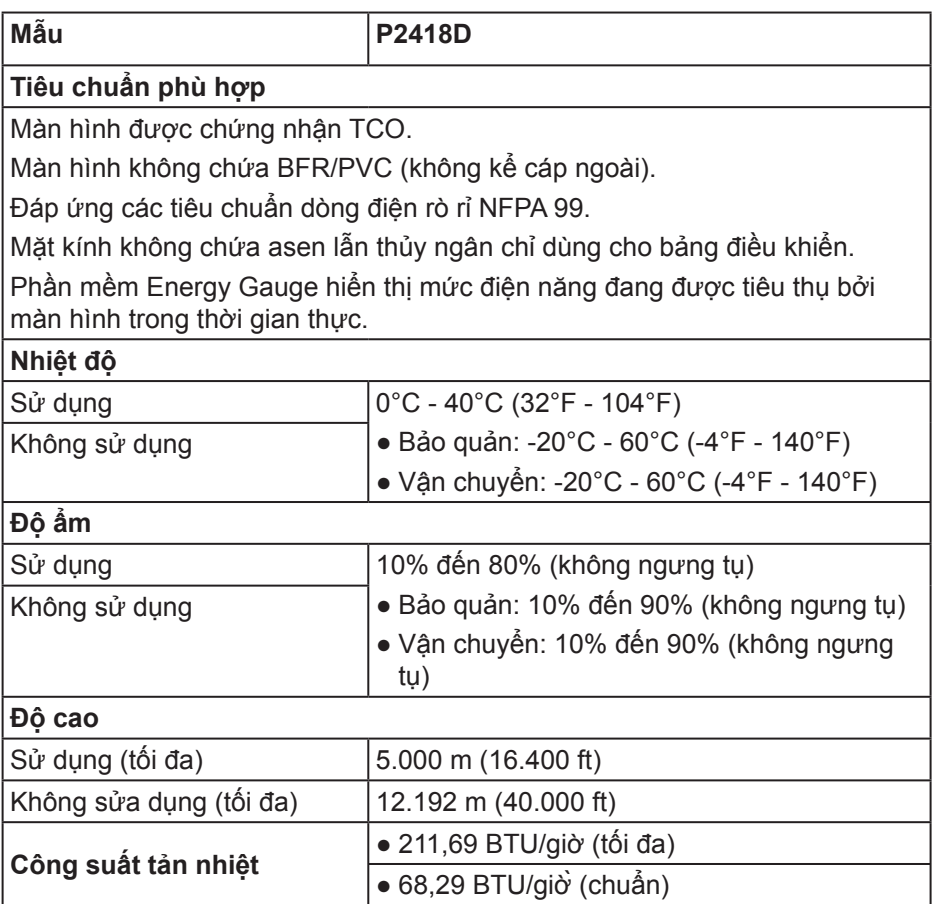

#### <span id="page-18-1"></span><span id="page-18-0"></span>**Chế độ quản lý nguồn**

Nếu bạn đã cài đặt card màn hình hay phần mềm tuân thủ chuẩn DPM™ VESA vào máy tính, màn hình sẽ tự động giảm mức tiêu thụ điện khi không sử dụng. Tính năng này gọi là Chế độ tiết kiệm năng lượng\*. Nếu máy tính phát hiện đầu vào từ bàn phím, chuột hoặc các thiết bị đầu vào khác, màn hình sẽ tự hoạt động trở lại. Bảng sau đây cho biết mức tiêu thụ điện và cách truyền tín hiệu của tính năng tiết kiệm điện tự động này.

\* Chỉ có thể đạt mức tiêu thụ điện bằng 0 ở chế độ tắt khi rút cáp chính ra khỏi màn hình.

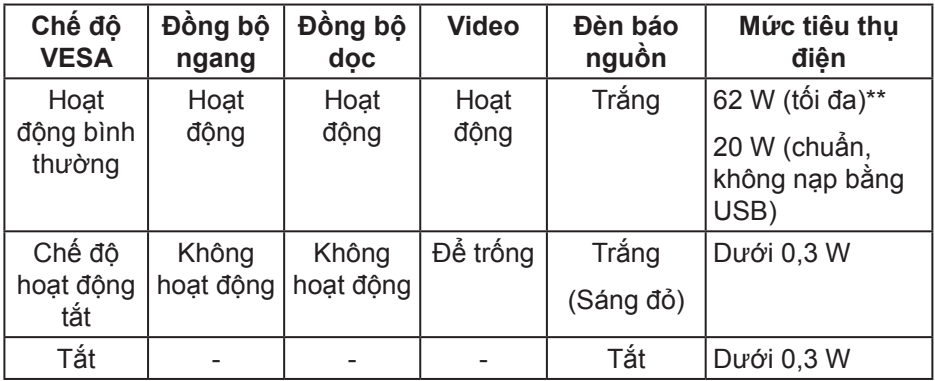

**D**&LI

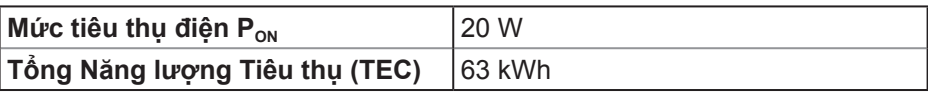

\*\*Mức tiêu thụ điện tối đa với độ sáng tối đa.

Tài liệu này chỉ cung cấp thông tin và phản ánh hiệu suất hoạt động ở phòng thí nghiệm. Sản phẩm có thể hoạt động khác nhau, tùy thuộc vào phần mềm, các linh kiện và thiết bị ngoại vi mà quý khách đã đặt mua và chúng tôi không có trách nhiệm phải cập nhật thông tin này. Do đó, quý khách không nên dựa vào thông tin này để đưa ra các quyết định về độ dung sai điện hoặc bằng cách khác. Không có bảo đảm về độ chính xác hoặc sự hoàn chỉnh của sản phẩm được nêu rõ hay ngụ ý.

### **LƯU Ý:**

P<sub>on</sub>: Mức tiêu thụ điện của Chế Độ Bật được đo lường dưa trên thử nghiệm Energy Star.

TEC: Tổng mức tiêu thụ điện bằng kWh được đo lường dựa trên phương pháp thử nghiệm Energy Star.

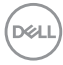

#### <span id="page-20-0"></span>**Cách gán chấu cắm Đầu cắm HDMI**

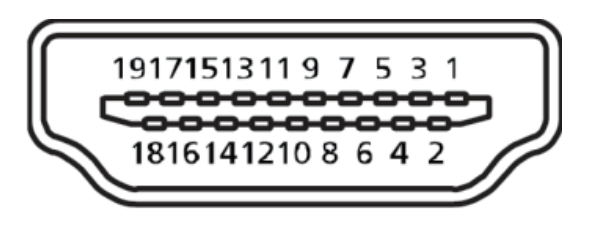

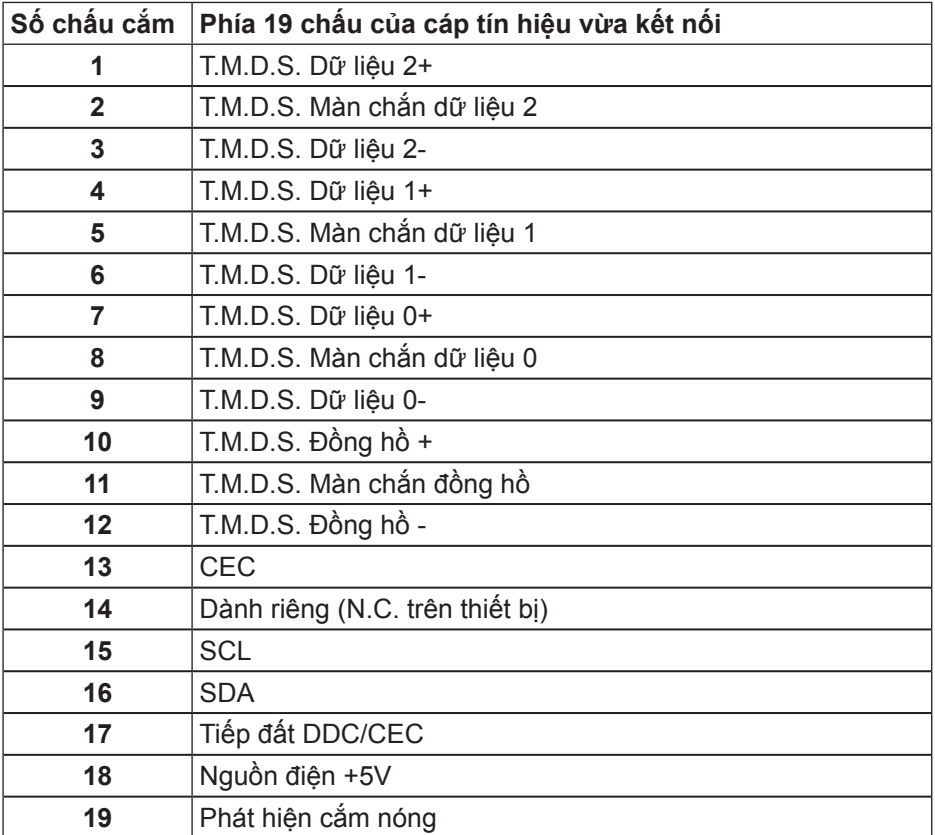

(deli

**Cổng cắm DisplayPort** 

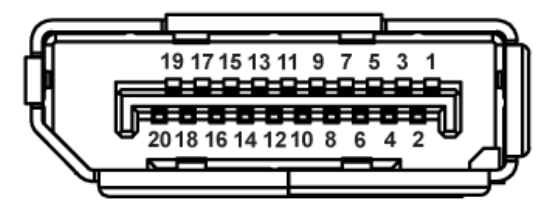

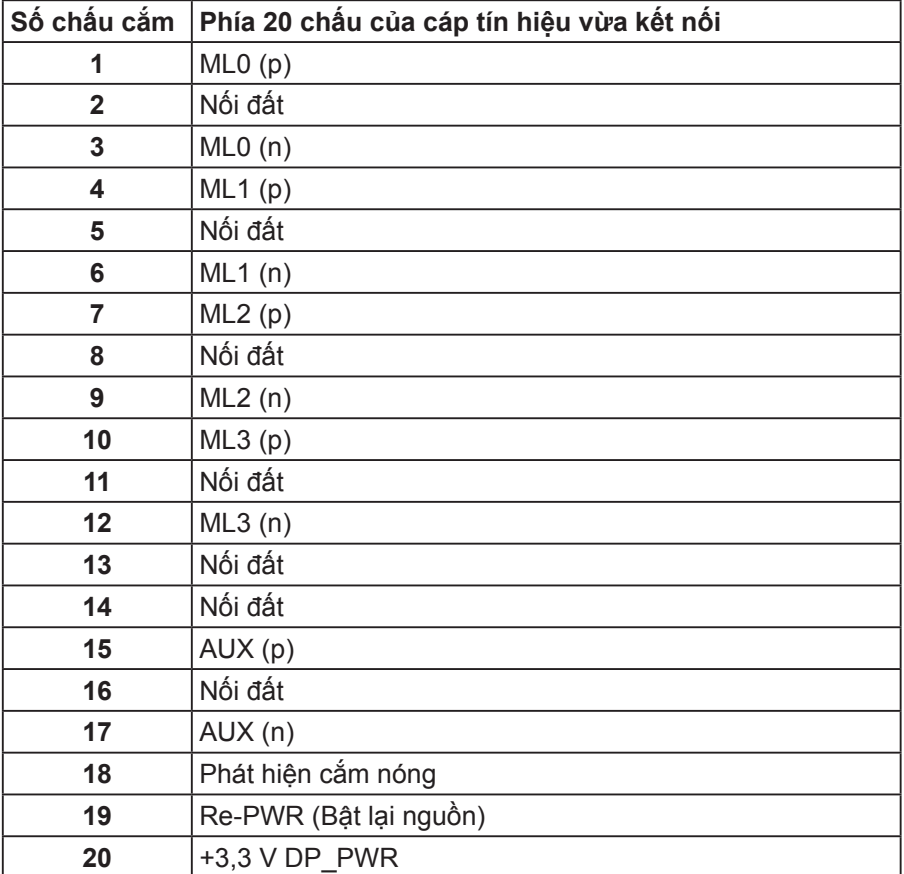

# <span id="page-22-0"></span>**Giao diện Buýt nối tiếp đa năng (USB)**

Phần này cung cấp cho bạn thông tin về các cổng USB có sẵn trên màn hình. **LƯU Ý: Màn hình này tương thích chuẩn USB 3.0 siêu tốc.**

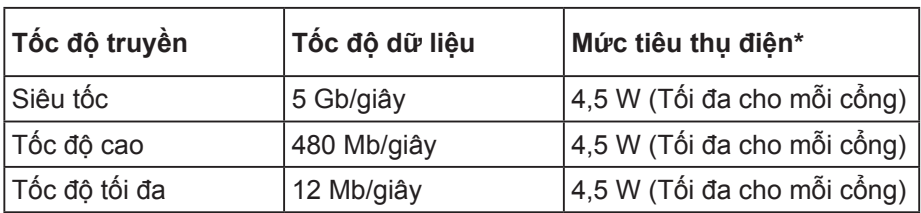

\*Lên đến 2A cho cổng USB nối vào thiết bị cá nhân (cổng có biểu tượng ss (I) với thiết bị tương thích chuẩn BC1.2 hoặc thiết bị USB thông thường.

#### **Cổng cắm USB 3.0 ngược dòng**

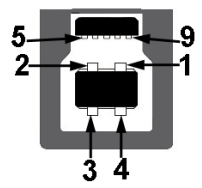

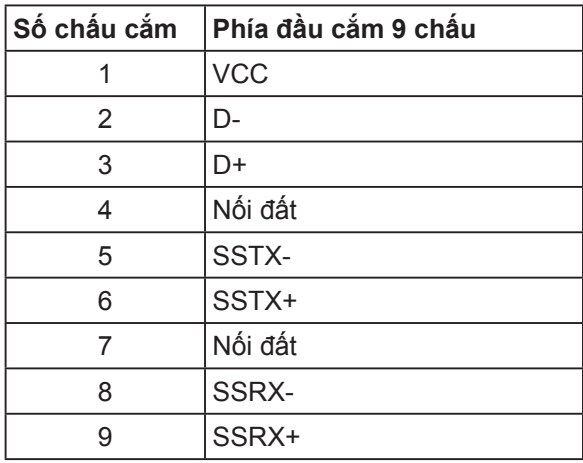

**D**<sup></sup>

**Cổng cắm xuôi dòng USB 3.0** 

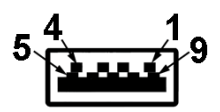

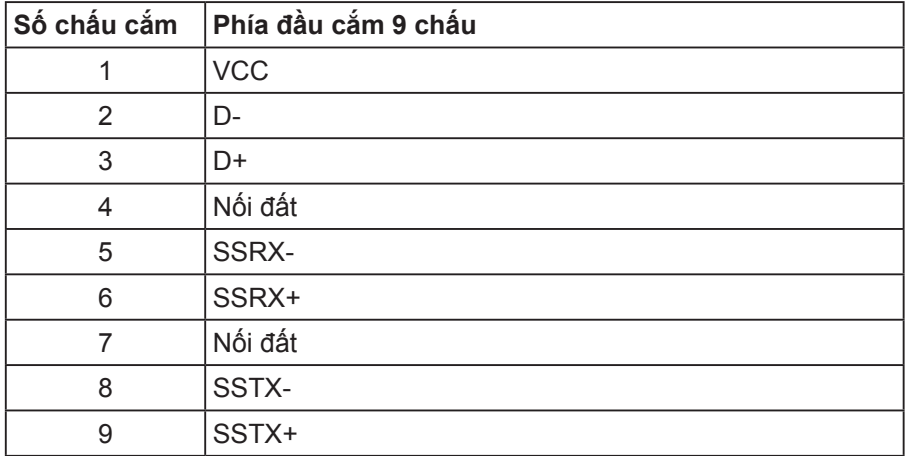

#### **Cổng USB**

- 1 cổng USB 3.0 ngược dòng phía dưới
- 2 cổng USB 3.0 xuôi dòng phía dưới
- 2 cổng USB 3.0 xuôi dòng bên cạnh
- Cổng sạc pin cổng có biểu tượng  $S S \leftrightarrow \bar{0}$ : hỗ trợ tính năng sạc nhanh nếu thiết bị tương thích chuẩn BC1.2.

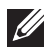

**LƯU Ý: Chức năng USB 3.0 cần sử dụng máy tính tương thích chuẩn USB 3.0.**

**LƯU Ý: Giao diện USB của màn hình chỉ hoạt động khi màn hình bật hoặc ở chế độ tiết kiệm điện. Nếu bạn tắt màn hình rồi bật lại, có thể mất vài giây để các thiết bị ngoại vi vừa kết nối trở lại hoạt động bình thường.**

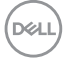

# <span id="page-24-0"></span>**Tính năng Cắm Là Chạy**

Bạn có thể lắp đặt màn hình vào bất kỳ hệ thống nào tương thích với chuẩn Cắm Là Chạy (Plug and Play). Màn hình tự động cung cấp cho hệ thống máy tính Dữ Liệu Nhận Dạng Màn Hình Mở Rộng (EDID) liên quan qua các giao thức Kênh Dữ Liệu Hiển Thị (DDC) để hệ thống có thể tự định cấu hình và tối ưu hóa các cài đặt màn hình. Phần lớn các cài đặt màn hình đều là tự động, bạn có thể chọn các cài đặt khác nếu muốn. Để biết thêm thông tin về cách đổi cài đặt màn hình, xem [Sử dụng màn hình.](#page-32-1)

### **Chính sách chất lượng và điểm ảnh màn hình LCD**

Trong quá trình sản xuất màn hình LCD, không hiếm khi gặp tình trạng một hoặc nhiều điểm ảnh trở nên cố định ở một trạng thái không thay đổi vốn rất khó nhận biết và không ảnh hưởng đến chất lượng hiển thị hoặc khả năng sử dụng màn hình. Để biết thêm thông tin về Chính Sách Chất Lượng và Điểm Ảnh Màn Hình Dell, hãy xem trang Hỗ trợ Dell tại: **[www.dell.com/support/monitors](http://www.dell.com/support/monitors)**.

### **Hướng dẫn bảo dưỡng**

#### **Vệ sinh màn hình**

- **CẢNH BÁO: Trước khi vệ sinh màn hình, hãy rút cáp nguồn màn hình ra khỏi ổ cắm điện.**
- **CHÚ Ý: Đọc và thực hiện theo [Hướng dẫn an toàn](#page-56-1) trước khi vệ sinh màn hình.**

Để có thông lệ thực hành tốt nhất, thực hiện theo các hướng dẫn trong danh sách dưới đây khi mở thùng đựng, vệ sinh hay cầm nắm màn hình của bạn:

- Để vệ sinh màn hình khử tĩnh điện, thấm ướt sơ khăn mềm sạch bằng nước. Nếu có thể, hãy dùng giấy lụa hoặc dung dịch vệ sinh màn hình chuyển dụng để lau lớp phủ khử tĩnh điện. Không sử dụng benzen, chất pha loãng, amoniac, chất tẩy ăn mòn hoặc khí nén.
- Dùng khăn ấm hơi ẩm để lau sạch màn hình. Tránh sử dụng bất kỳ loại chất tẩy rửa nào vì một số chất tẩy rửa sẽ để lại lớp màng đục trên màn hình.
- Nếu bạn nhìn thấy chất bột trắng khi mở thùng đựng màn hình, hãy dùng khăn lau sạch.
- Cầm nắm màn hình cẩn thận vì màn hình màu tối có thể bị trầy xước và hiện ra các vết mòn trắng nhiều hơn màn hình màu sáng.
- Để giúp màn hình duy trì chất lượng hình ảnh tối ưu nhất, hăy sử dụng chế độ bảo vệ màn hình tự động thay đổi và tắt nguồn màn hình khi không sử dung.

DELI

# <span id="page-25-0"></span>**Lắp đặt màn hình**

### **Lắp đặt giá đỡ**

**LƯU Ý: Giá đỡ được tháo ra khi vận chuyển màn hình từ nhà máy.**

**LƯU Ý: Điều này áp dụng cho màn hình có chân đế. Nếu bạn mua chân đế của bên thứ ba, hãy tham khảo hướng dẫn thiết lập đế tương ứng để biết hướng dẫn thiết lập.**

Để lắp giá đỡ màn hình.

- **1.** Thực hiện theo các hướng dẫn trên nắp đậy thùng cạc tông để tháo giá đỡ khỏi miếng xốp giữ chặt phía trên.
- **2.** Lắp hẳn các khối đế giữ vào khe giữ giá đỡ.
- **3.** Nâng tay vặn vít và vặn vít theo chiều kim đồng hồ.
- **4.** Sau khi siết chặt vít hoàn toàn, hãy gấp phẳng tay vặn vít vào rãnh lõm.

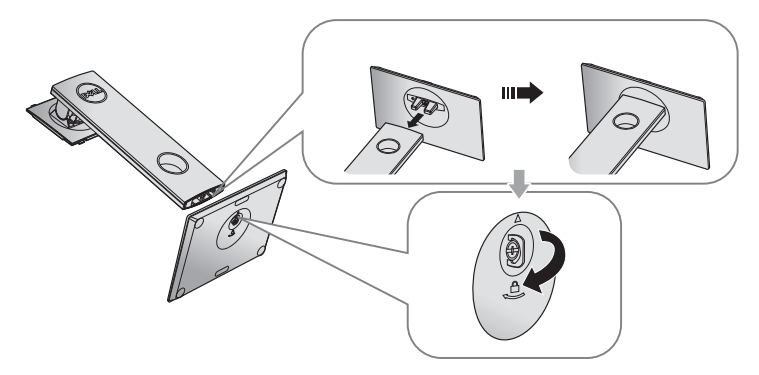

**5.** Nâng nắp đậy như hình minh họa nhằm để lộ ra vùng VESA cho phần giá đỡ.

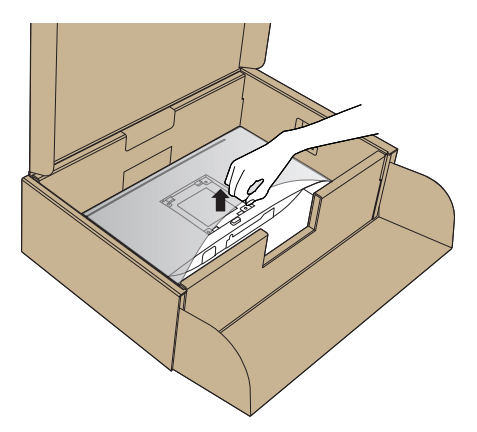

- **6.** Gắn phần giá đỡ vào màn hình.
	- **a.** Lắp khít hai then cài ở phần trên giá đỡ vào rãnh phía sau màn hình.
	- **b.** Ấn giá đỡ xuống cho đến khi khớp vào vị trí.

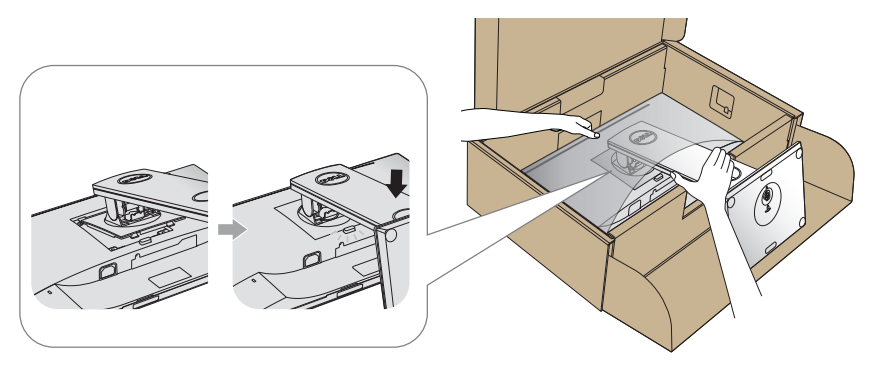

- **7.** Đặt màn hình thẳng đứng.
- **LƯU Ý: Nâng nhẹ màn hình để phòng tránh bị trượt hoặc rơi.** $\mathscr U$

DELI

### <span id="page-27-0"></span>Kết nối màn hình của ban

- **CẢNH BÁO: Trước khi bạn thực hiện bất cứ quy trình nào trong phần này, hãy làm theo [Hướng dẫn an toàn.](#page-56-1)**
- **LƯU Ý: Không được cắm mọi loại cáp vào máy tính cùng một lúc. Bạn nên bố trí các loại cáp qua khe quản lý cáp trước khi kết nối chúng với màn hình.**

Để kết nối màn hình với máy vi tính:

- **1.** Tắt máy tính và rút cáp nguồn.
- **2.** Kết nối cáp HDMI hoặc cáp DP từ màn hình với PC của bạn.

#### **Cắm cáp HDMI (tùy chọn)**

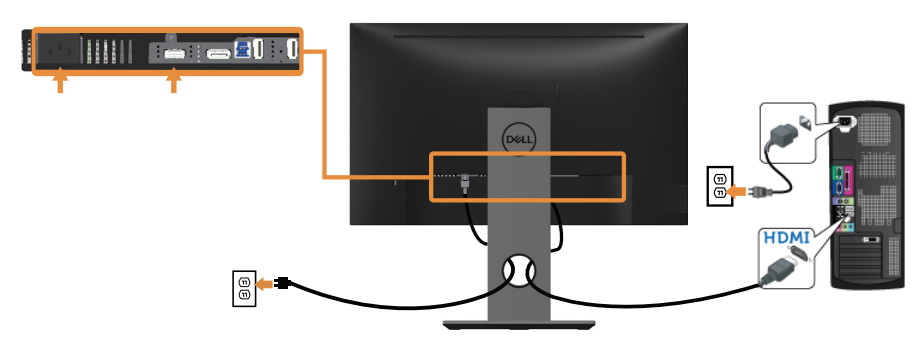

**Cắm cáp DP**

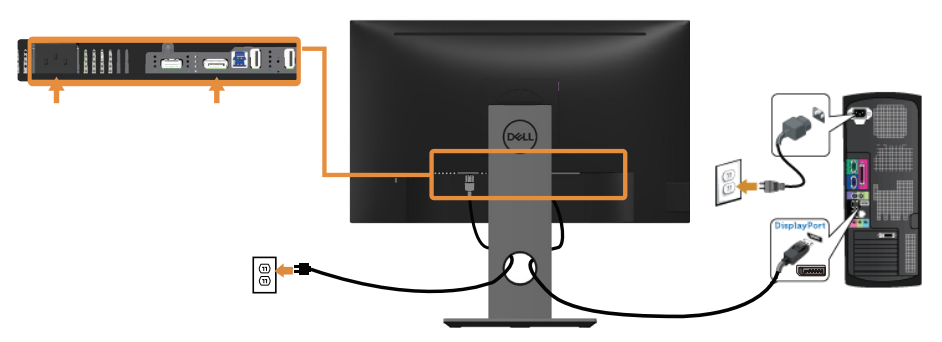

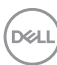

#### **Kết nối cáp USB 3.0**

Sau khi bạn kết nối xong cáp DP/HDMI, hãy thực hiện theo quy trình dưới đây để cắm cáp USB 3.0 vào máy tính và hoàn tất việc lắp đặt màn hình:

- **1.** Cắm cổng USB 3.0 ngược dòng (có cáp kèm theo) vào cổng USB 3.0 thích hợp trên máy tính. (Xem [Mặt dưới](#page-11-1) để biết thêm chi tiết.).
- **2.** Kết nối các thiết bị ngoại vi USB 3.0 với các cổng USB 3.0 xuôi dòng trên màn hình.
- **3.** Cắm các cáp nguồn của máy tính và màn hình vào ổ cắm điện gần đó.
- **4.** Bật màn hình và máy tính. Nếu màn hình của bạn hiển thị hình ảnh thì quá trình lắp đặt đã hoàn tất. Nếu màn hình không hiển thị hình ảnh, xem [Sự cố liên quan đến Buýt Nối](#page-55-1)  [tiếp Đa năng \(USB\)](#page-55-1).
- **5.** Sử dụng rãnh dẫn cáp trên giá đỡ màn hình để sắp xếp các loại cáp.

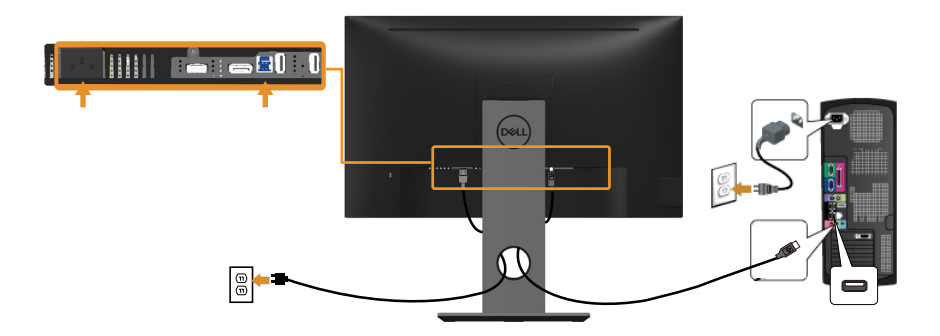

DELI

### <span id="page-29-0"></span>Bộ trí các loại cáp

Sử dụng khe quản lý cáp để sắp xếp các loại cáp cắm vào màn hình.

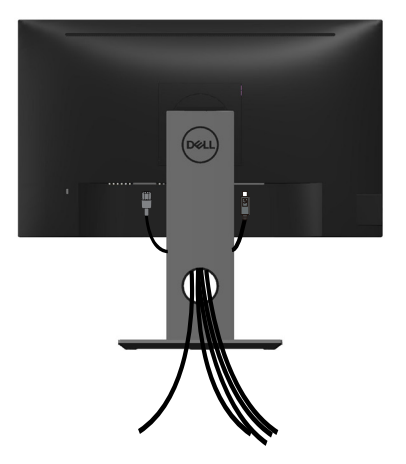

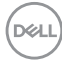

#### <span id="page-30-0"></span>**Tháo giá đỡ màn hình**

- **LƯU Ý: Để tránh màn hình LCD bị trầy xước trong khi tháo giá đỡ, đảm bảo đặt màn hình trên bề mặt mềm và sạch sẽ.**
- **LƯU Ý: Tùy chọn này chỉ áp dụng cho màn hình có giá đỡ. Khi mua bất kỳ loại giá đỡ nào khác, hãy tham khảo hướng dẫn lắp đặt giá đỡ tương ứng để biết cách lắp đặt.**

Để tháo giá đỡ:

- **1.** Đặt màn hình lên khăn mềm hoặc nệm lót.
- **2.** Ấn và giữ nút nhả giá đỡ.
- **3.** Nhấc giá đỡ lên và ra khỏi màn hình.

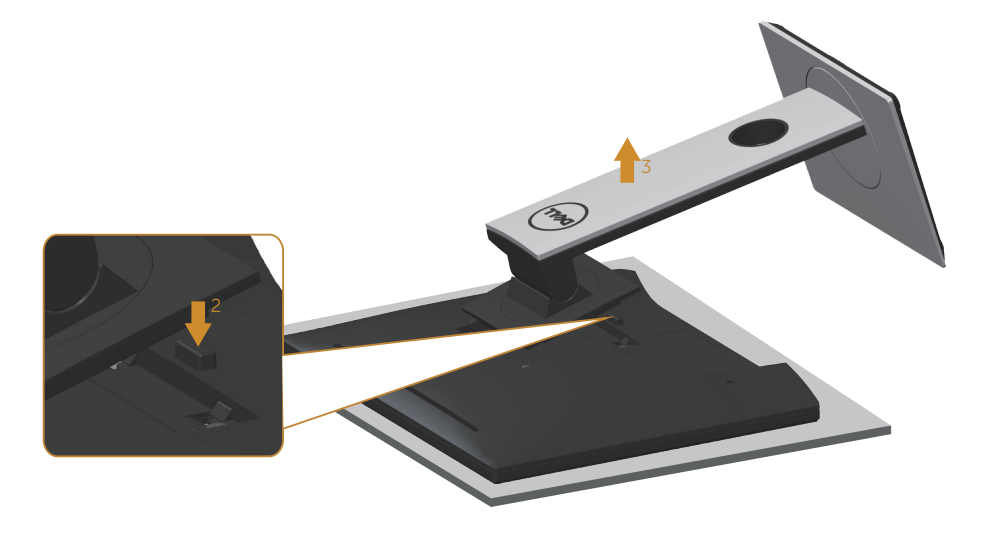

### <span id="page-31-0"></span>Giá treo tường (tùy chon)

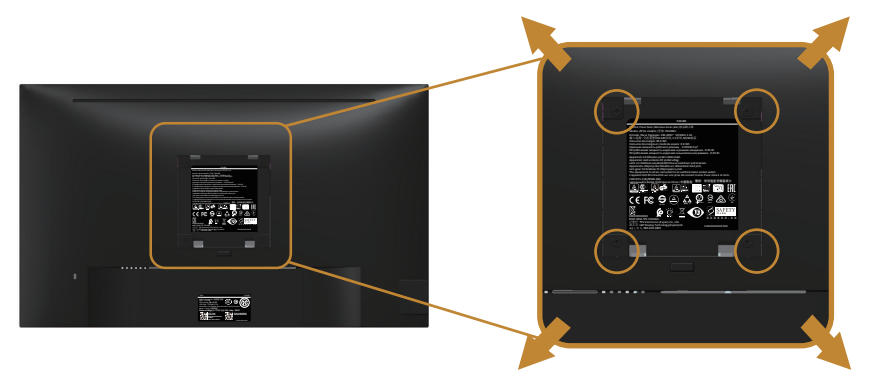

(Kích thước vít: M4 x 10 mm).

Tham khảo các hướng dẫn kèm theo bộ giá treo tường tương thích chuẩn VESA.

- **1.** Đặt màn hình lên khăn mềm hoặc nệm lót trên bàn phẳng ổn định.
- **2.** Tháo giá đỡ.
- **3.** Dùng tua vít tháo bốn vít siết chặt nắp nhưa.
- **4.** Gắn giá treo từ bộ giá treo tường vào màn hình.
- **5.** Gắn màn hình lên tường bằng cách thực hiện theo các hướng dẫn kèm theo bộ giá treo tường.
- **LƯU Ý: Chỉ dùng với giá treo tường UL hoặc CSA hoặc giá treo tường liệt kê trong danh sách GS với trọng lượng/khả năng chịu tải tối thiểu 13,76 kg.**

**D**&LI

# <span id="page-32-1"></span><span id="page-32-0"></span>**Sử dụng màn hình**

### **Bật nguồn màn hình**

Nhấn nút để bật màn hình.

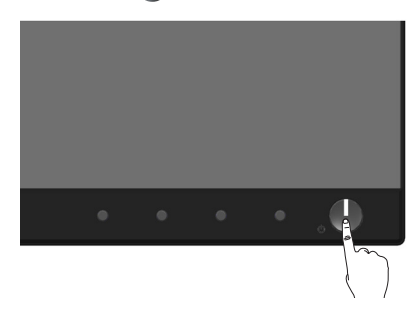

### **Tùy chọn ngôn ngữ**

Thiết lập màn hình OSD sang 1 trong 8 ngôn ngữ.

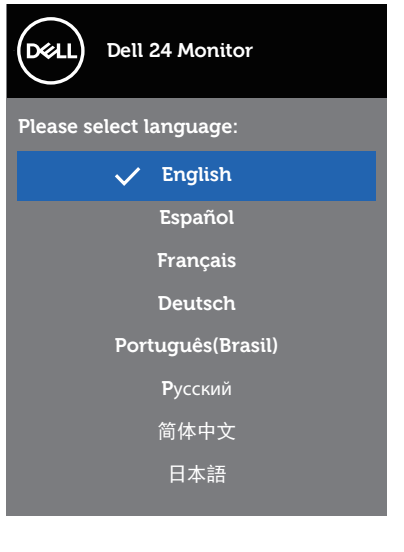

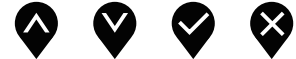

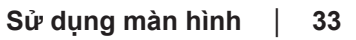

# <span id="page-33-0"></span>**Sử dụng các nút điều khiển mặt trước**

Sử dụng các nút điều khiển ở mặt trước màn hình để chỉnh các cài đặt trên màn hình.

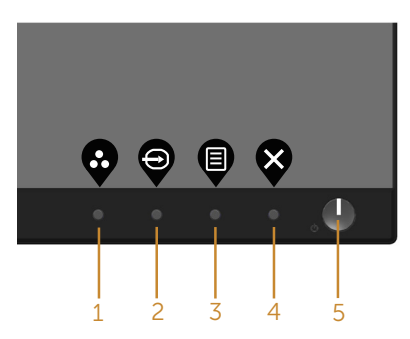

Bảng sau đây mô tả các nút ở mặt trước:

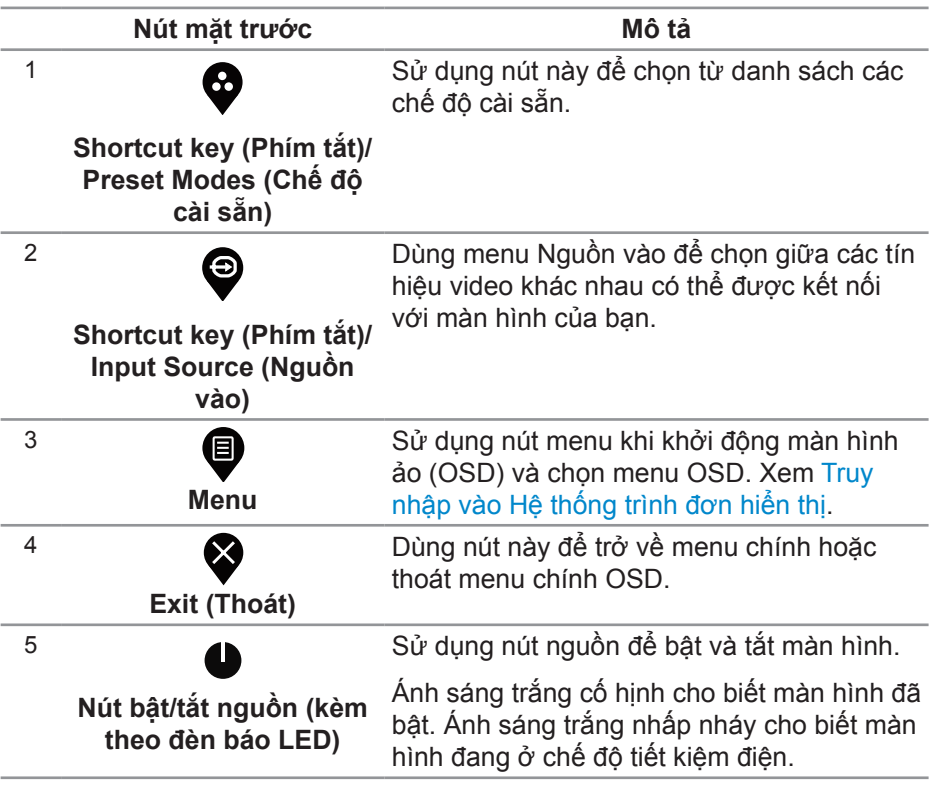

#### <span id="page-34-0"></span>**Các nút điều khiển menu OSD**

Dùng các nút ở mặt trước màn hình để chỉnh cài đặt hình ảnh.

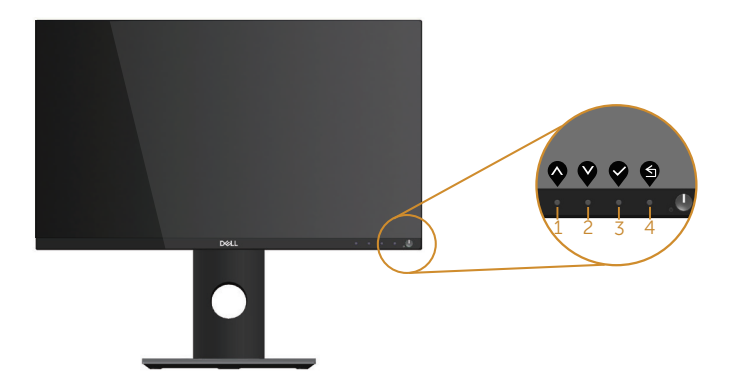

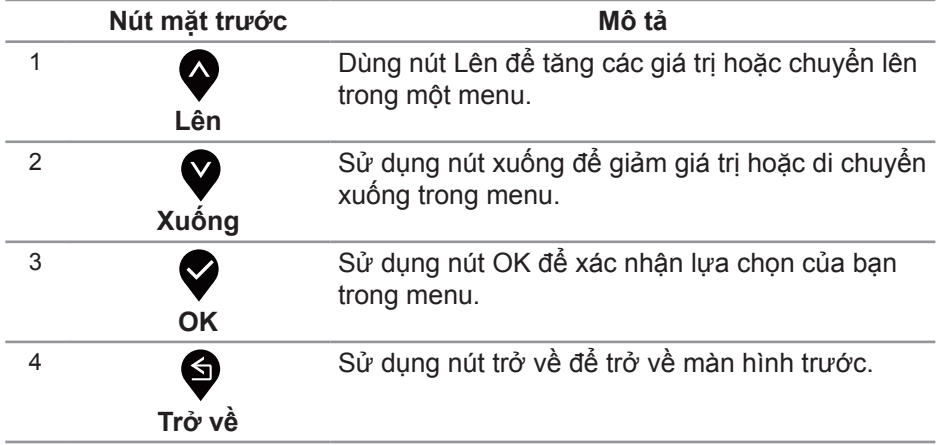

DELL

# <span id="page-35-0"></span>**Sử dụng menu Hiển thị trên màn hình (OSD)**

<span id="page-35-1"></span>**Truy nhập vào Hệ thống trình đơn hiển thị**

- **LƯU Ý: Mọi thay đổi bạn thực hiện sẽ được lưu lại tự động khi bạn chuyển sang một menu khác, thoát menu OSD hoặc đợi menu OSD đóng tự động.**
	- **1.** Nhấn nút để hiển thị menu chính OSD.

**Menu chính cho đầu vào kỹ thuật số (HDMI/DP)**

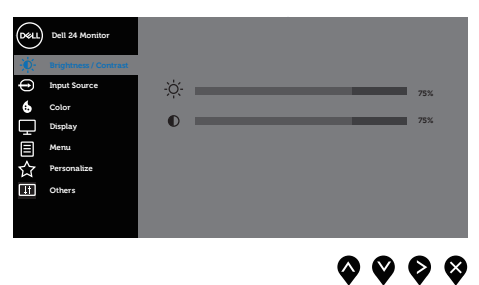

- **2.** Nhấn nút  $\bullet$  và  $\bullet$  để chuyển giữa các tùy chọn cài đặt. Khi bạn chuyển từ biểu tượng này sang biểu tượng khác, tên tùy chọn sẽ được bôi đậm.
- **3.** Nhấn nút  $\bullet$  một lần để kích hoạt tùy chọn vừa tô sáng.
- **4.** Nhấn nút  $\bullet$  và  $\bullet$  để chon thông số mong muốn.
- **5.** Nhấn  $\bullet$  và sau đó sử dụng các nút  $\bullet$  và  $\bullet$ , theo chỉ báo trên menu để thực hiện các thay đổi.
- 6. Chon nút  $\bigcirc$  để trở về menu chính.

**D**&LI

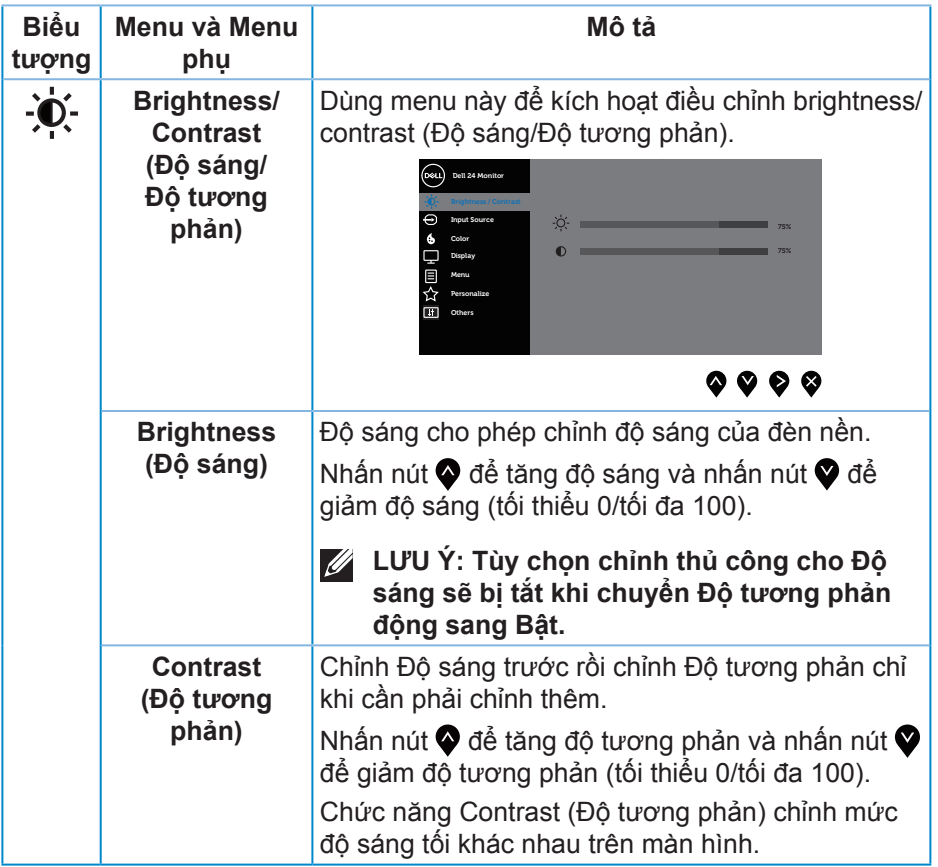

 $($ DELL

<span id="page-37-0"></span>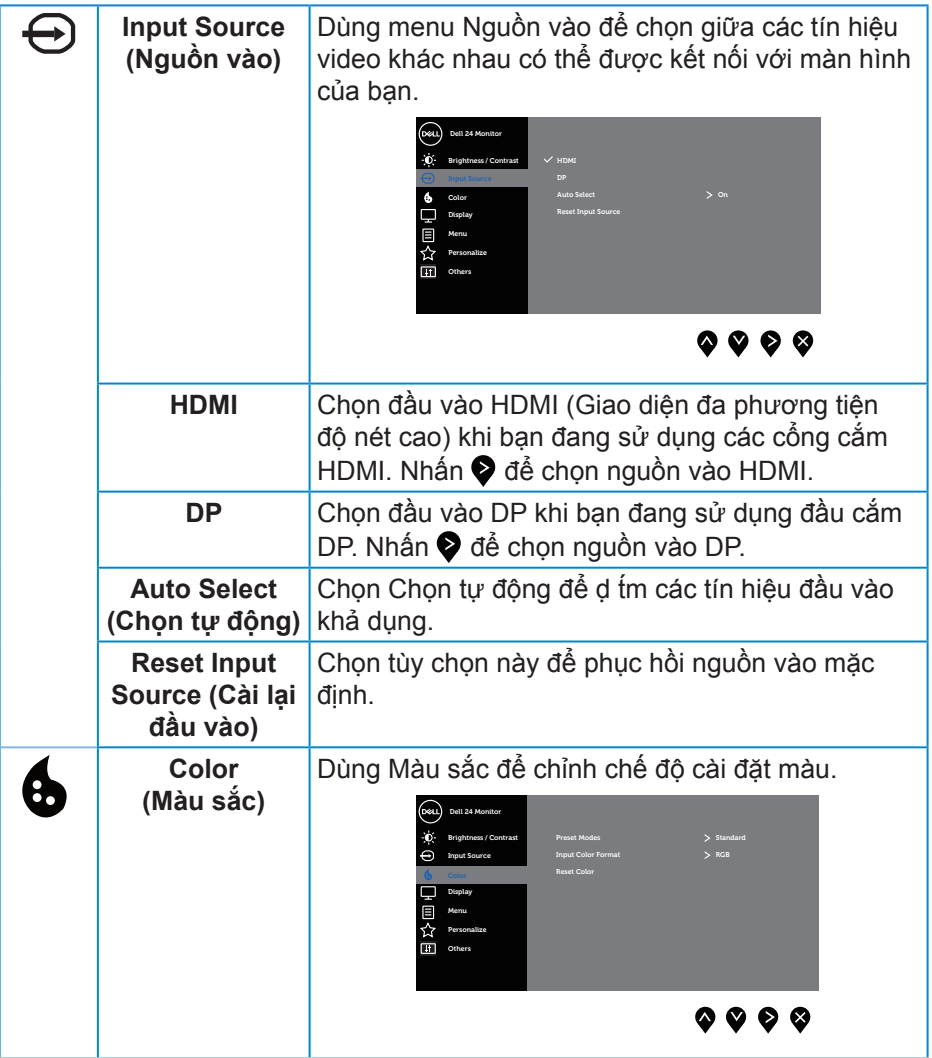

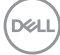

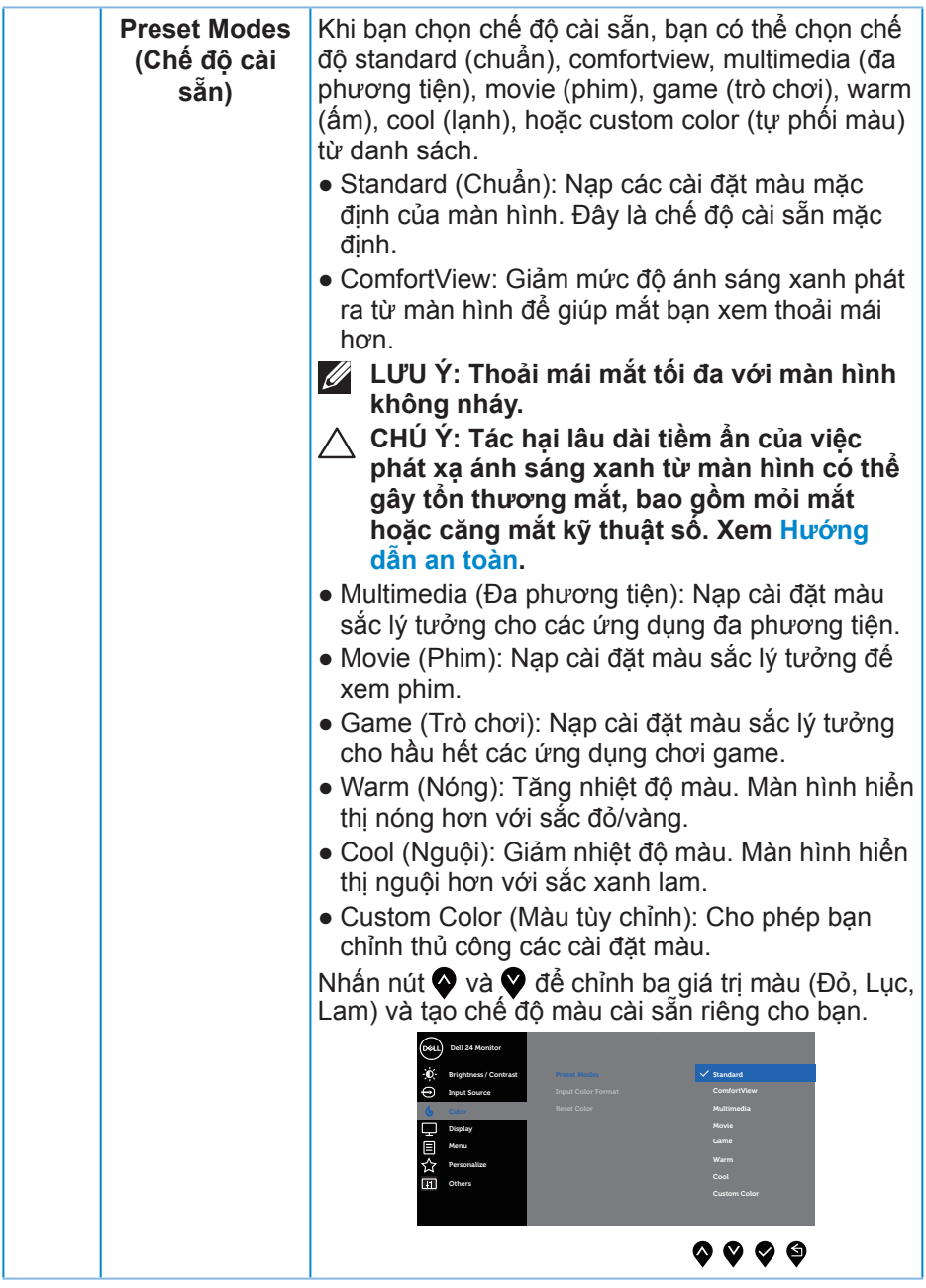

 $(\nabla)$ 

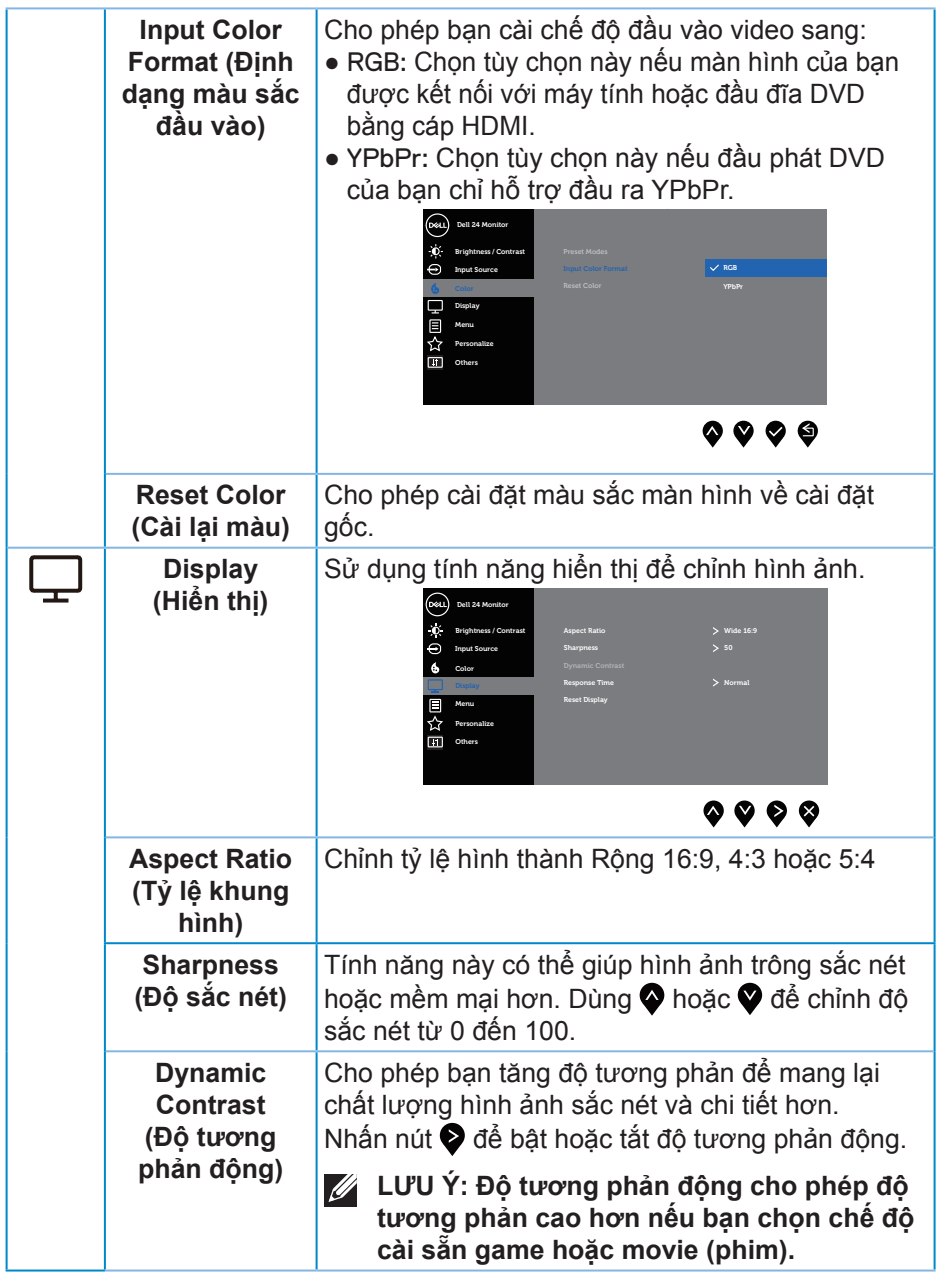

 $(\overline{DCL}$ 

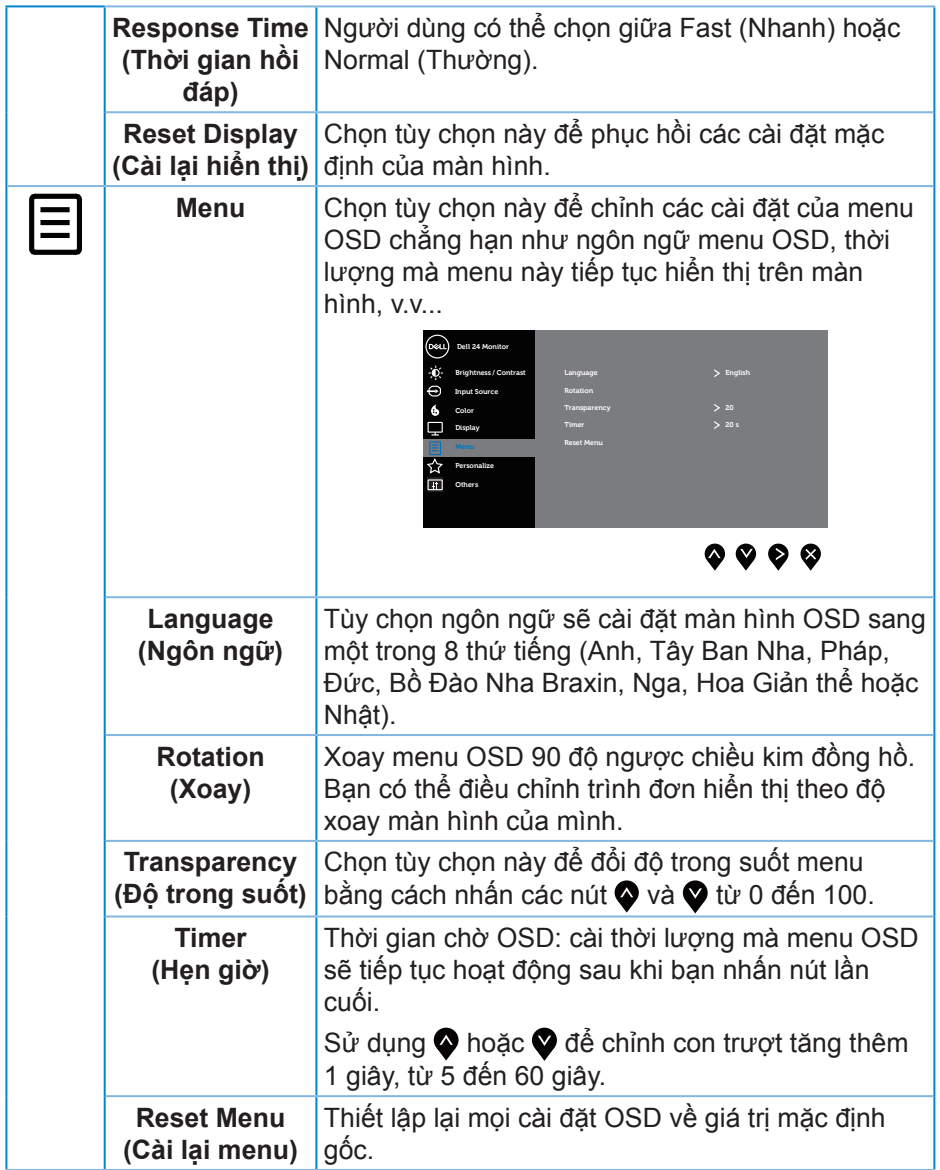

 $\begin{pmatrix} 1 & 1 \\ 1 & 1 \\ 1 & 1 \end{pmatrix}$ 

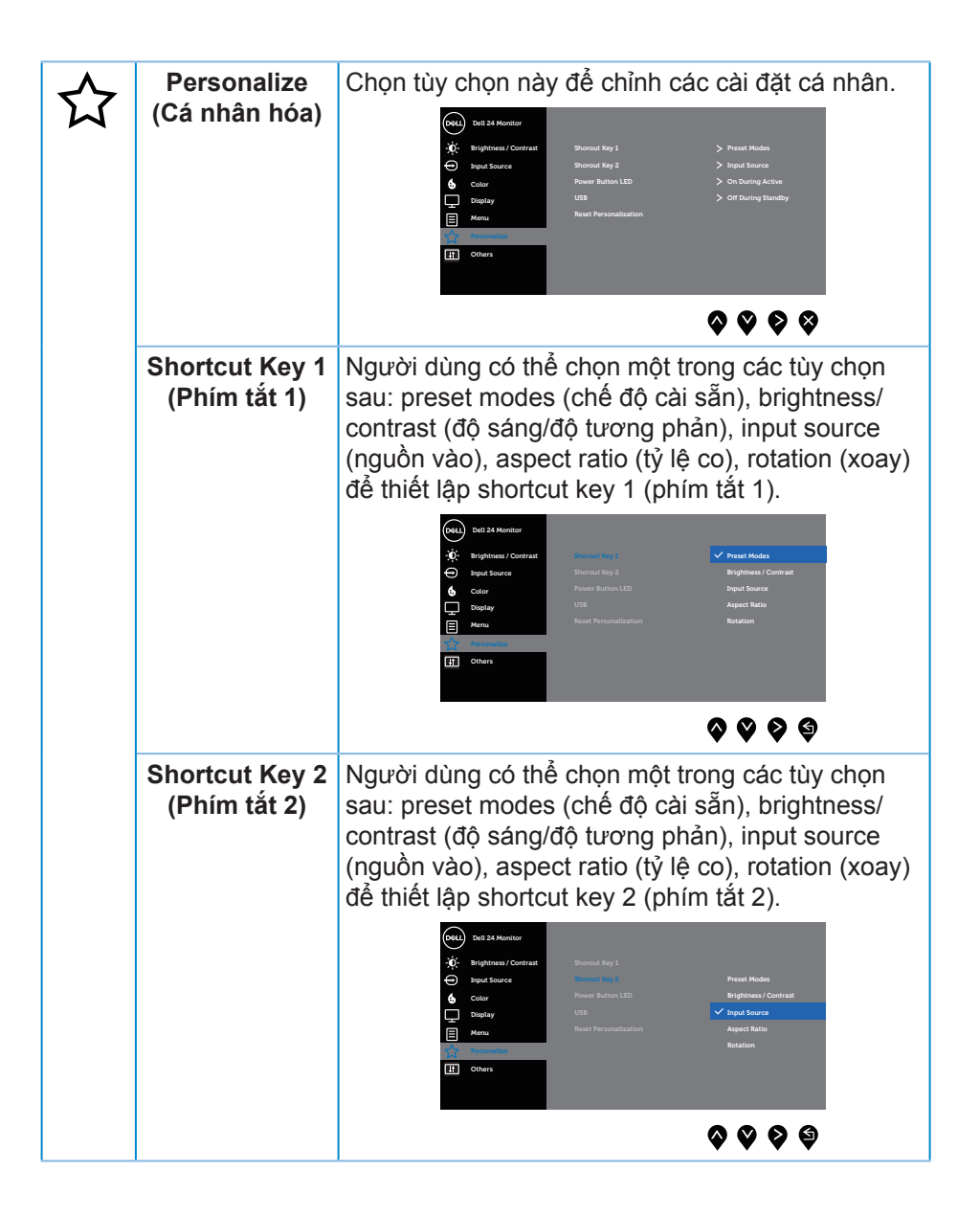

**D**&LI

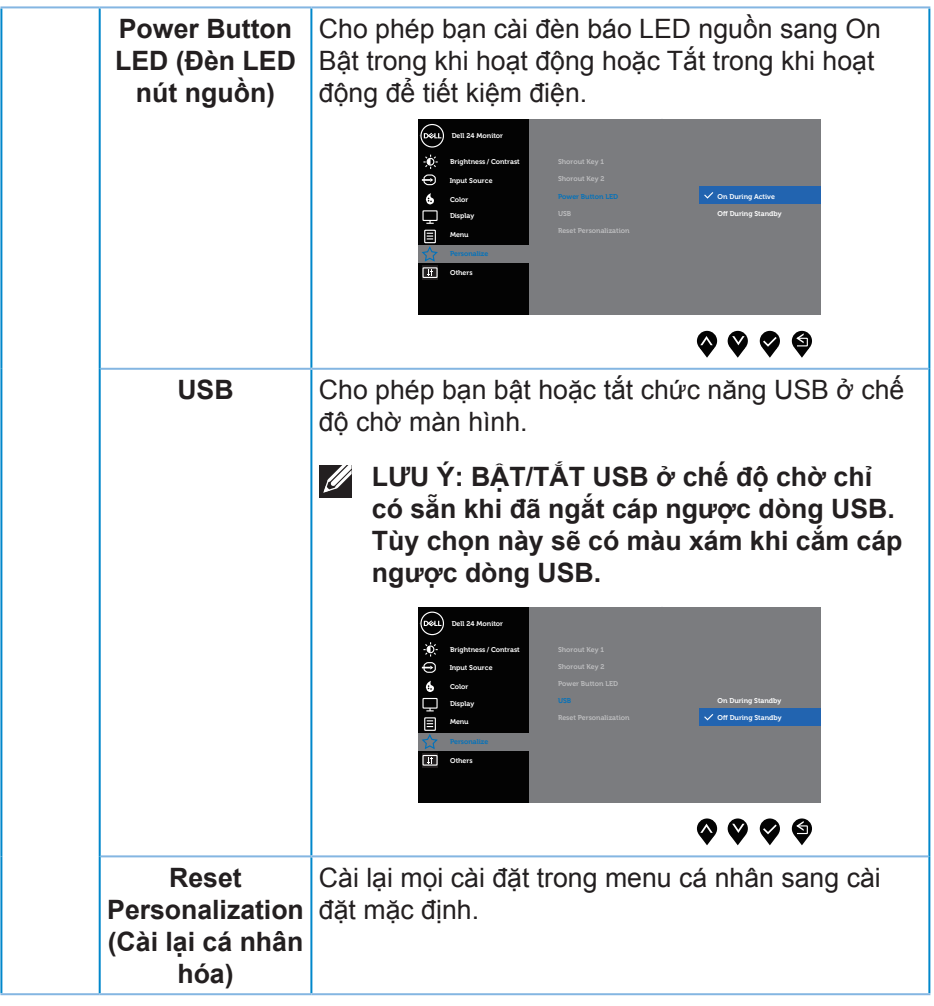

 $(\nabla \times L)$ 

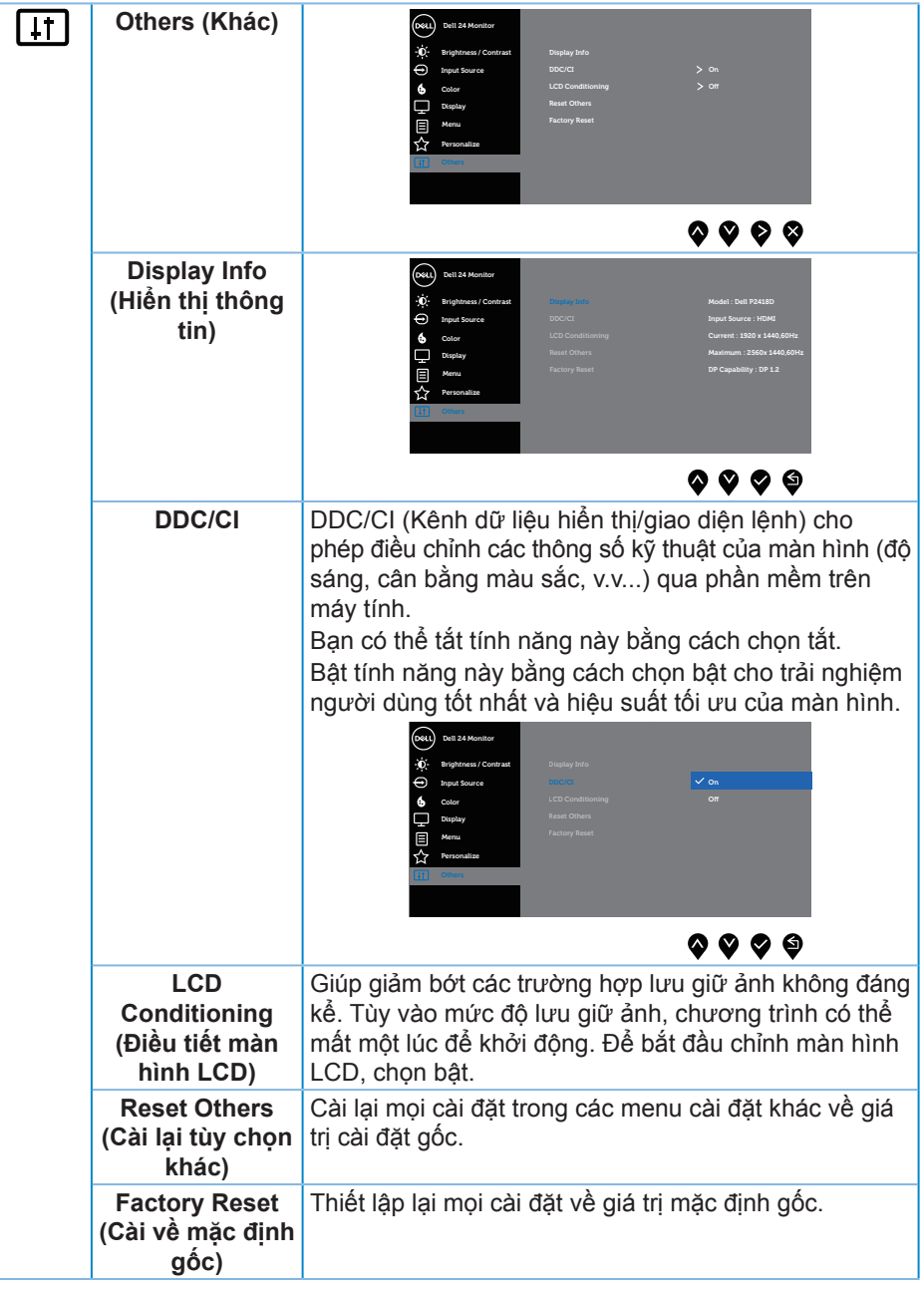

(<sub>DELL</sub>

#### <span id="page-44-0"></span>**LƯU Ý: Màn hình của bạn tích hợp tính năng tự động chỉnh độ sáng để bù vào tình trạng lão hóa đèn LED.**

#### **Thông tin cảnh báo OSD**

Khi đã bật tính năng **Dynamic Contrast (Độ tương phản động)** (trong các chế độ cài sẵn sau: Ở chế độ **Game (Trò chơi)** hoặc **Movie (Phim)**), chức năng chỉnh độ sáng thủ công bị tắt.

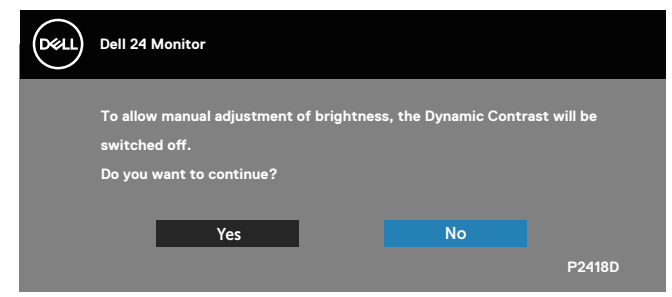

Khi màn hình không hỗ trợ chế độ phân giải đặc biệt, thông báo sau đây sẽ hiển thị:

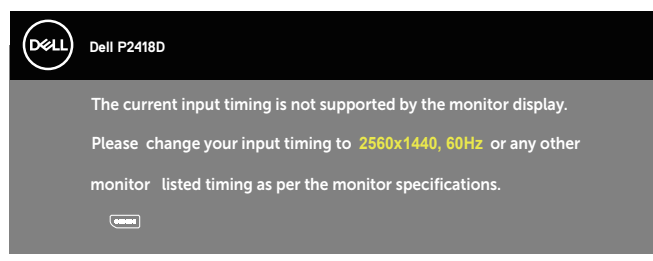

Điều này nghĩa là màn hình không thể đồng bộ với tín hiệu đang nhận được từ máy tính. Xem [Thông số kỹ thuật màn hình](#page-12-1) để biết dải tần số ngang và dọc thích hợp cho màn hình này. Chế độ khuyên dùng là 2560 x 1440. Thông tin sau sẽ hiển thị trước khi tắt chức năng **DDC/CI**:

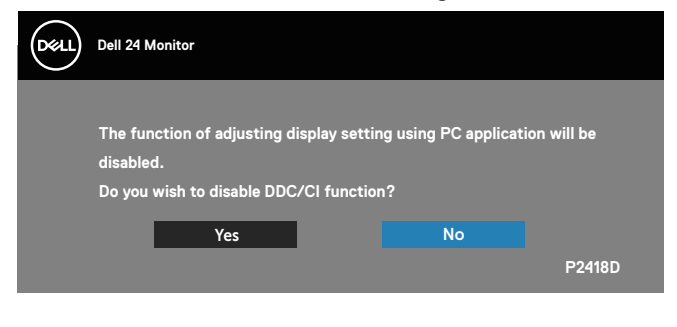

**D**&LI

Khi màn hình ở **Chế độ tiết kiệm năng lượng**, thông báo sau sẽ hiển thị:

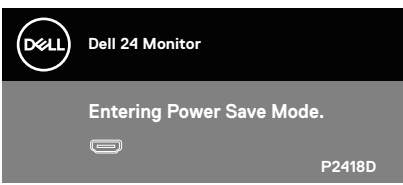

Nếu bạn nhấn bất kỳ nút nào ngoại trừ nút nguồn, các thông báo sau đây sẽ hiển thị tùy vào lựa chọn đầu vào:

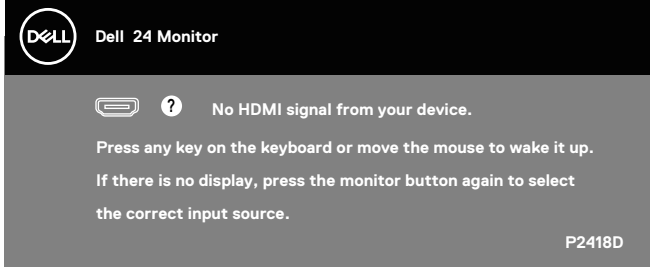

Nếu chưa kết nối cáp HDMI hoặc cáp DP, một hộp thoại nổi như hình minh họa dưới đây sẽ xuất hiện. Màn hình sẽ vào Chế độ tiết kiệm điện sau 4 phút nếu vẫn còn nằm ở trạng thái này.

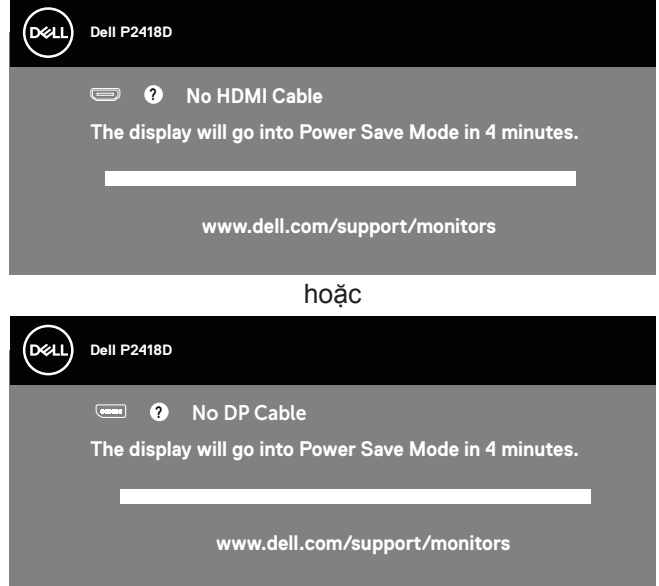

Xem [Khắc phục sự cố](#page-51-1) để biết thêm thông tin.

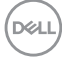

<span id="page-46-0"></span>Menu OSD chỉ hoạt động ở chế độ hoạt động bình thường. Khi nhấn bất kỳ nút nào ở chế độ Tắt hoạt động, thông báo sau đây sẽ hiển thị:

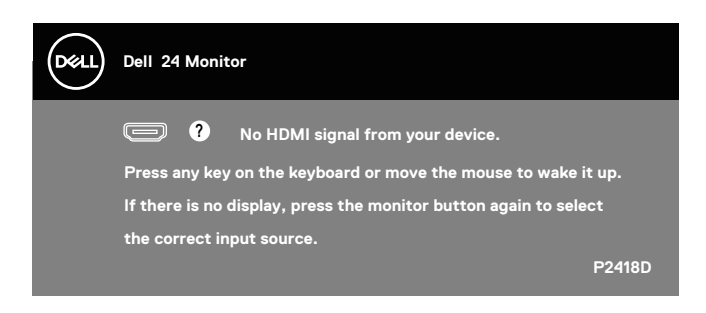

Kích hoạt máy tính và màn hình để truy cập menu OSD.

# **Thiết lập màn hình của bạn**

#### **Cài đặt độ phân giải tối đa**

Để cài độ phân giải tối đa cho màn hình:

Trong Windows® 7, Windows® 8, và Windows® 8.1:

- **1.** Đối với Windows 8 hoặc Windows 8.1, chọn biểu tượng Desktop (Màn hình nền) để chuyển sang màn hình nền cổ điển.
- **2.** Nhấp chuột phải vào màn hình nền và nhấp **Độ phân giải màn hình.**
- **3.** Nhấp chuột vào danh sách xổ xuống của Độ phân giải màn hình và chọn **2560 x 1440**
- **4.** Nhấp **OK**.

Trên Windows® 10:

- **1.** Nhấp chuột phải vào màn hình nền và nhấp **Cài đặt màn hình**.
- **2.** Nhấp **Cài đặt màn hình nâng cao**.
- **3.** Nhấp vào danh sách **Resolution (Độ phân giải)** sổ xuống và chọn **2560 x 1440**.
- **4.** Nhấp **Apply (Áp dụng)**.

Nếu không nhìn thấy tùy chọn **2560 x 1440**, bạn có thể cần cập nhật driver đồ họa. Tùy vào máy tính của bạn, hãy hoàn tất một trong các quy trình sau: Nếu bạn có máy tính để bàn hoặc máy tính xách tay Dell:

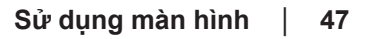

**D**&LI

<span id="page-47-0"></span>• Truy cập **[www.dell.com/support](http://www.dell.com/support)**, nhập Thẻ dịch vụ PC của bạn và tải về trình điều khiển mới nhất cho card đồ họa.

Nếu bạn đang sử dụng máy tính không phải của Dell (máy tính xách tay hoặc máy tính để bàn):

- Truy cập trang web hỗ trợ dành cho máy tính của bạn và tải về các driver đồ họa mới nhất.
- Truy cập trang web card đồ họa của bạn và tải về các driver đồ họa mới nhất.

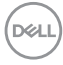

#### <span id="page-48-0"></span>**Sử dụng các tính năng Nghiêng, Quay và Kéo dài chiều dọc**

**LƯU Ý: Tùy chọn này chỉ áp dụng cho màn hình có giá đỡ. Khi mua bất kỳ loại giá đỡ nào khác, hãy tham khảo hướng dẫn lắp đặt giá đỡ tương ứng để biết cách lắp đặt.**

#### **Nghiêng, Quay**

Khi lắp giá đỡ vào màn hình, bạn có thể nghiêng và xoay màn hình để có góc xem thuận lợi nhất.

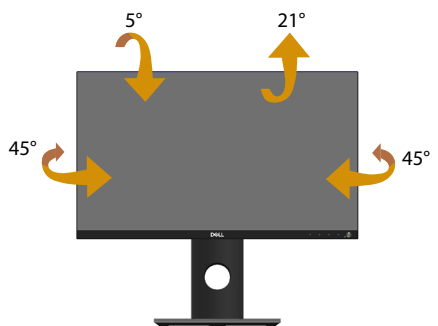

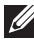

**LƯU Ý: Giá đỡ được tháo ra khi vận chuyển màn hình từ nhà máy.**

<span id="page-48-1"></span>**Kéo dài chiều dọc**

**LƯU Ý: Giá đỡ màn hình có thể điều chỉnh nâng lên tới 130 mm. Hình ảnh dưới đây hướng dẫn cách chỉnh nâng giá đỡ lên.**

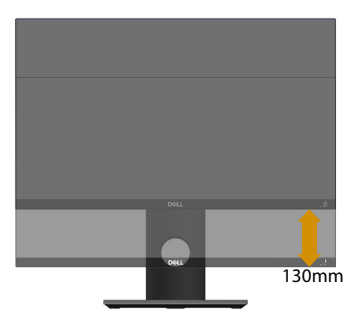

DELI

#### **Xoay màn hình**

Trước khi bạn xoay màn hình, màn hình phải được kéo dài hoàn toàn theo chiều dọc [\(Kéo dài chiều dọc\)](#page-48-1) và đặt nghiêng lên hoàn toàn để tránh chạm mép dưới màn hình.

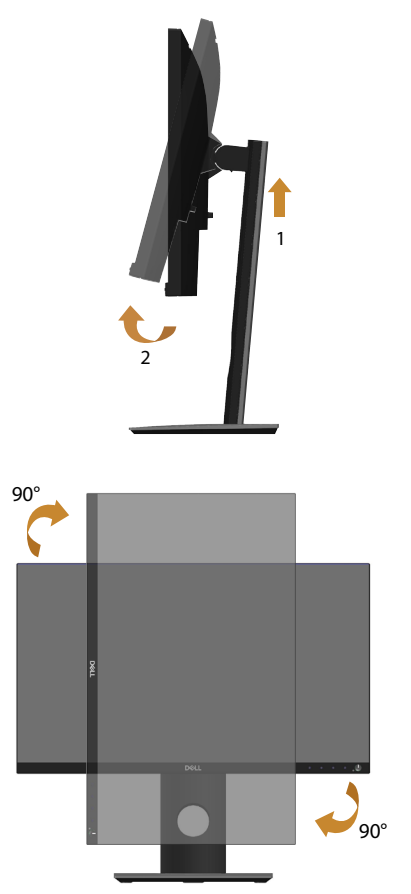

**LƯU Ý: Để sử dụng chức năng Xoay màn hình (Xem Ngang so với Dọc) với máy tính Dell, bạn cần cập nhật driver đồ họa vốn không kèm theo màn hình này. Để tải trình điều khiển card đồ họa, truy cập www.dell.com/support và xem mục Tải về để biết Trình điều khiển video cho phiên bản trình điều khiển cập nhật mới nhất.**

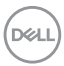

<span id="page-50-0"></span>**LƯU Ý: Khi ở Chế độ xem dọc, bạn có thể gặp phải tình trạng giảm hiệu suất trong các ứng dụng dùng nhiều đồ họa (như chơi game 3D, v.v...).**

#### **Điều chỉnh các Cài đặt màn hình xoay trên hệ thống**

Sau khi xoay màn hình, cần phải hoàn thiện quy trình dưới đây để điều chỉnh Cài đặt màn hình xoay trên hệ thống.

**LƯU Ý: Nếu đang sử dụng màn hình nối với máy tính không phải của Dell, cần vào website driver đồ họa hoặc website nhà sản xuất máy tính đó để biết các thông tin về điều chỉnh xoay "nội dung" trên màn hình máy tính đó.**

Để điều chỉnh Cài đặt màn hình xoay:

- **1.** Nhấp chuột phải vào màn hình nền và nhấp **Properties (Thuộc tính)**.
- **2.** Chọn thẻ **Settings (Cài đặt)** và nhấp **Advanced (Nâng cao)**.
- **3.** Nếu bạn có card đồ họa ATI, chọn thẻ **Rotation (Xoay)** và cài mức xoay mong muốn.
- **4.** Nếu bạn có card đồ họa nVidia, nhấp thẻ **nVidia**, vào cột bên trái, chọn **NVRotate**, sau đó chọn mức xoay mong muốn.
- **5.** Nếu bạn có card đồ họa Intel®, chọn thẻ đồ họa **Intel**, nhấp **Graphic Properties (Đồ họa Thuộc tính)**, chọn thẻ **Rotation (Xoay)** rồi cài mức xoay mong muốn.
- **LƯU Ý: Nếu không thấy tùy chọn độ xoay hoặc độ xoay không hoạt động, truy nhập vào website www.dell.com/support và tải driver mới nhất cho cạc đồ họa.**

**D**&LI

# <span id="page-51-1"></span><span id="page-51-0"></span>**Khắc phục sự cố**

**CẢNH BÁO: Trước khi bạn bắt đầu bất cứ quy trình nào trong phần này, hãy làm theo [Hướng dẫn an toàn.](#page-56-1)**

# **Tự kiểm tra**

Màn hình cung cấp tính năng tự kiểm tra cho phép bạn kiểm tra xem màn hình có đang hoạt động thích hợp hay không. Nếu màn hình và máy tính của bạn được kết nối đúng cách nhưng màn hình vẫn tối, hãy chạy tùy chọn tự kiểm tra màn hình bằng cách thực hiện theo các bước sau:

- **1.** Tắt máy tính lẫn màn hình.
- **2.** Rút mọi loại cáp video ra khỏi màn hình. Theo cách này, máy tính sẽ không có sự kết nối liên quan.
- **3.** Bật màn hình.

Nếu màn hình đang hoạt động thích hợp thì phát hiện không có tín hiệu và thông báo sau đây sẽ hiển thị. Khi ở chế độ tự kiểm tra, đèn LED nguồn sẽ vẫn có màu trắng.

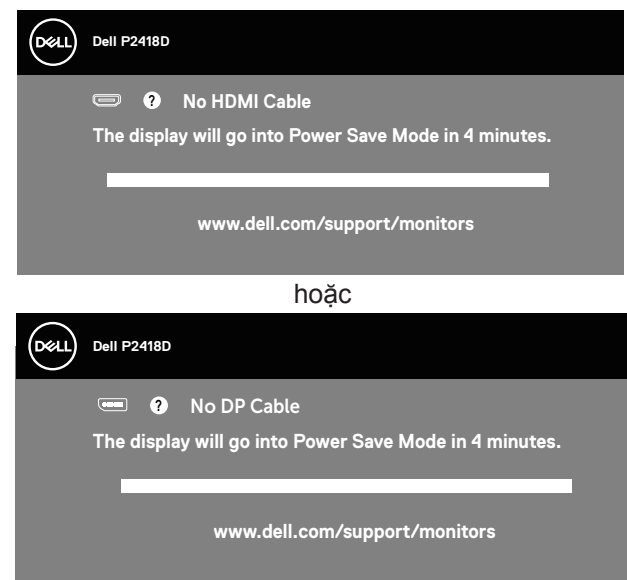

**LƯU Ý: Hộp thoại này cũng hiển thị trong khi sử dụng hệ thống bình thường, nếu cáp video bị rút ra hoặc bị hỏng.**

**4.** Tắt màn hình và kết nối lại cáp video; sau đó bật cả máy tính và màn hình. Nếu màn hình vẫn còn đen sau khi bạn cắm lại các loại cáp, hãy kiểm ra bộ điều khiển video và máy tính.

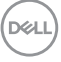

# <span id="page-52-0"></span>**Hệ chẩn đoán tích hợp**

Màn hình của bạn tích hợp hệ chẩn đoán giúp bạn xác định xem mọi bất thường màn hình gặp phải có phải là sự cố thường gặp của màn hình, hoặc máy tính và card video hay không.

**LƯU Ý: Bạn chỉ có thể chạy công cụ chẩn đoán tích hợp khi đã rút cáp video và màn hình đang ở chế độ tự kiểm tra.**

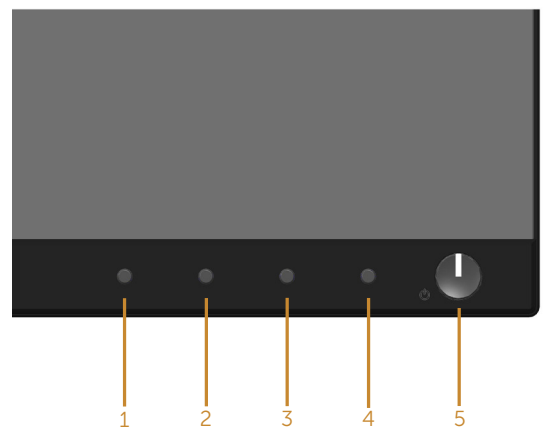

Đế chạy chế độ chẩn đoán tích hơp:

- **1.** Đảm bảo màn hình sạch sẽ (không có các hạt bụi trên bề mặt màn hình).
- **2.** Rút (các) cáp video khỏi mặt sau máy tính hoặc màn hình. Màn hình lúc này chuyển sang chế độ tự kiểm tra.
- **3.** Nhấn giữ đồng thời **Nút 1** ở mặt trước màn hình trong 5 giây. Màn hình màu xám sẽ hiển thị.
- **4.** Kiểm tra kỹ màn hình để phát hiện các bất thường.
- **5.** Nhấn lại **Nút 1** ở mặt trước. Màn hình sẽ chuyển sang màu đỏ.
- **6.** Kiểm tra màn hình để phát hiện bất kỳ bất thường nào.
- **7.** Lặp lại bước 5 và 6 để kiểm tra nội dung hiển thị trong các màn hình màu lục, lam, đen, trắng và văn bản.

Quy trình kiểm tra sẽ hoàn tất khi màn hình văn bản hiển thị. Để thoát, nhấn lại **Nút 1**.

Nếu không phát hiện bất cứ bất thường nào đối với màn hình sau khi sử dụng công cụ chẩn đoán tích hợp thì màn hình đang hoạt động đúng cách. Kiểm tra card video và máy tính.

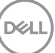

# **Các sự cố thường gặp**

Bảng sau đây cung cấp thông tin chung về các sự cố màn hình thường gặp mà bạn có thể gặp phải và các giải pháp khả thi:

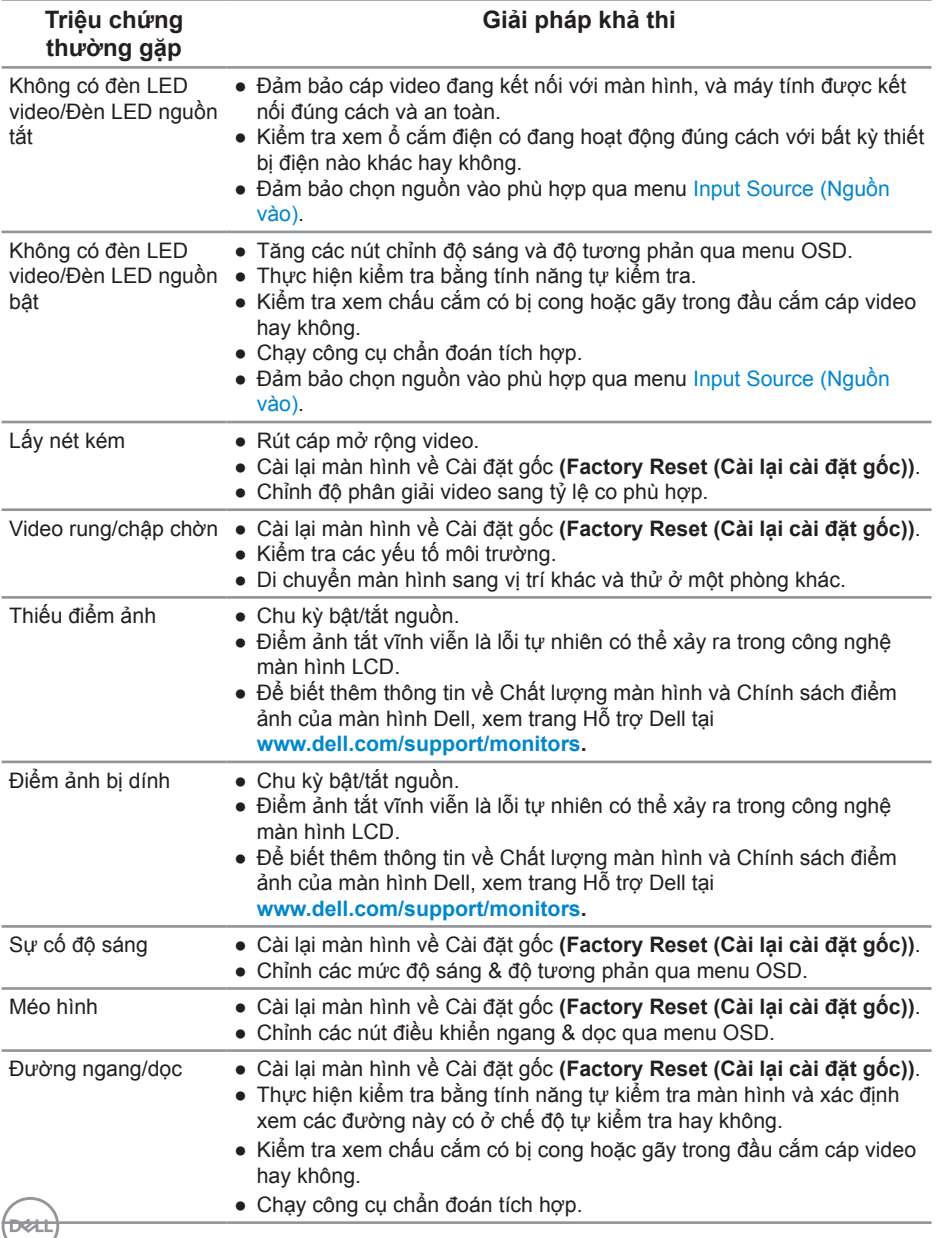

<span id="page-54-0"></span>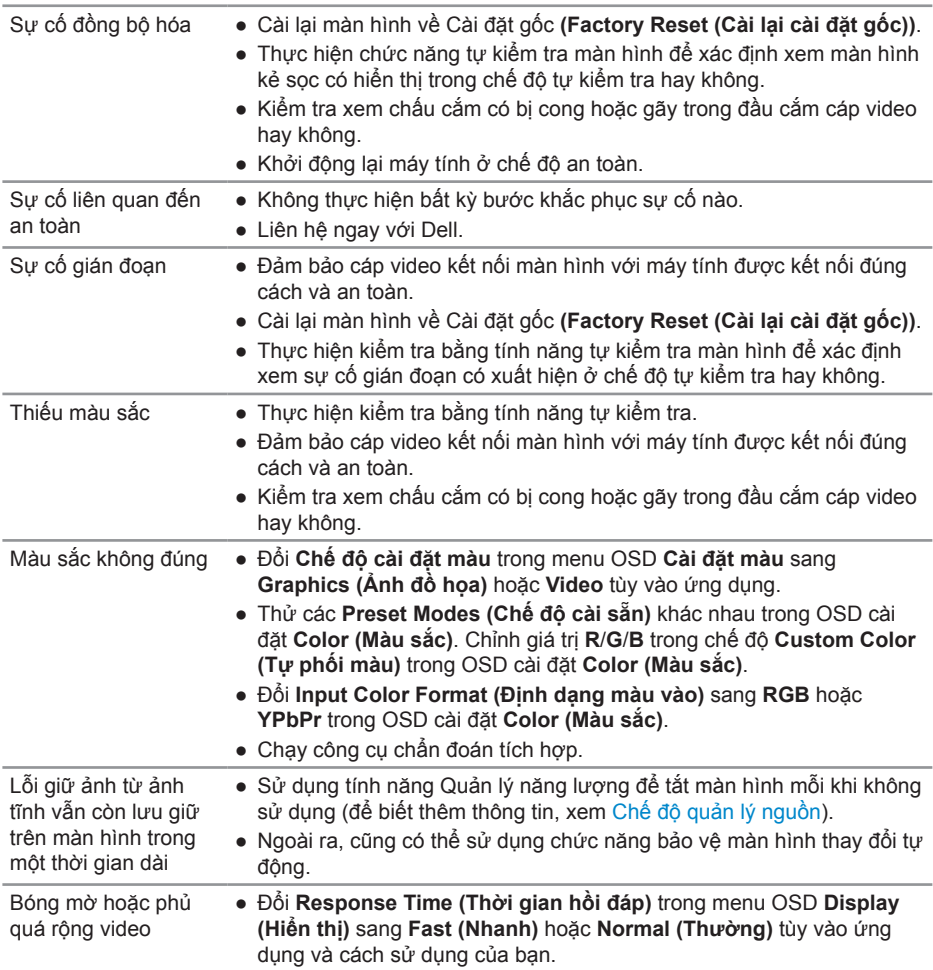

 $($ DELL

# <span id="page-55-0"></span>**Sự cố liên quan đến sản phẩm**

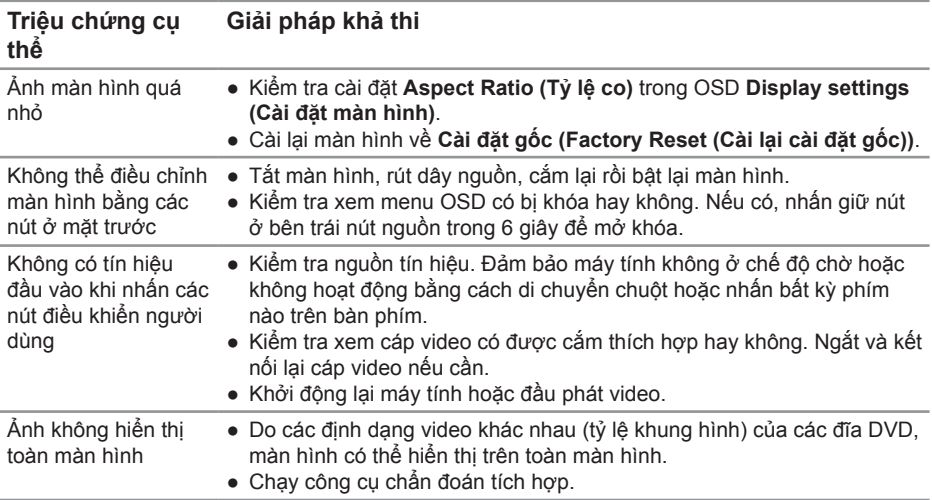

# <span id="page-55-1"></span>**Sự cố liên quan đến Buýt Nối tiếp Đa năng (USB)**

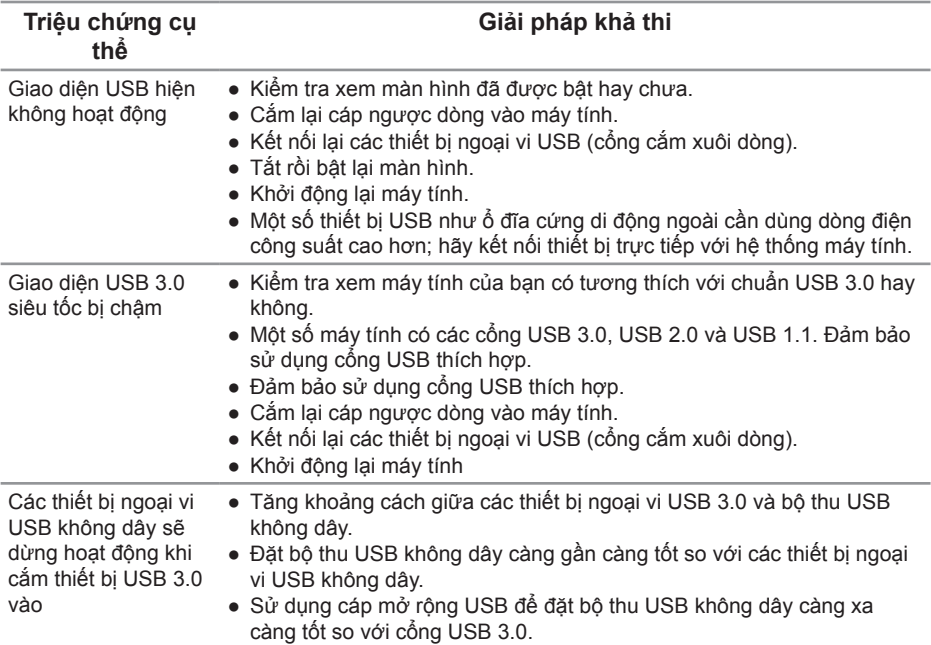

 $(\kappa_L)$ 

# <span id="page-56-0"></span>**Phụ lục**

### <span id="page-56-1"></span>**Hướng dẫn an toàn**

**CẢNH BÁO: Sử dụng các nút điều khiển, điều chỉnh hoặc các quy trình khác ngoài các quy trình được nêu rõ trong tài liệu này có thể khiến người dùng dễ bị điện giật, gặp các rủi ro về điện và/hoặc cơ học.**

Để biết thông tin về hướng dẫn an toàn, xem Thông tin An toàn, Môi trường & Quy định (SERI).

**CẢNH BÁO: Các ảnh hưởng lâu dài tiềm ẩn của việc phát xạ ánh sáng xanh từ màn hình có thể gây thương tật cá nhân như căng mắt kỹ thuật số, mỏi mắt và tổn thương mắt. Sử dụng màn hình trong thời gian dài cũng có thể gây đau ở các bộ phận cơ thể như cổ, cánh tay, lưng và vai.**

Để giảm nguy cơ căng mắt và đau cổ/cánh tay/lưng/vai khi sử dụng màn hình trong thời gian dài, chúng tôi khuyên ban:

- **1.** Đặt màn hình cách mắt bạn từ 20 inch đến 28 inch (50cm-70cm).
- **2.** Thường xuyên nháy mắt để làm ẩm mắt hoặc nhỏ mắt bằng nước sau khi sử dụng màn hình trong thời gian dài.
- **3.** Thường xuyên nghỉ giải lao đều đặn trong 20 phút mỗi hai giờ.
- **4.** Tránh nhìn màn hình của bạn và nhìn chăm chú vào một vật ở xa cách 20 foot trong ít nhất 20 giây khi nghỉ giải lao.
- **5.** Tiến hành duỗi cơ để giảm căng cổ, cánh tay, lưng và vai khi nghỉ giải lao.

#### **Thông báo FCC (chỉ áp dụng ở Mỹ) và thông tin quy định khác**

**1.** Để biết thông báo FCC và các thông tin quy định khác, xem trang web tuân thủ quy định tại **[www.dell.com/regulatory\\_compliance](http://www.dell.com/regulatory_compliance)**.

**D**&LI

# <span id="page-57-0"></span>**Liên hệ với Dell**

Để liên hệ với Dell về vấn đề bán hàng, hỗ trợ kỹ thuật hoặc dịch vụ khách hàng:

- **1.** Truy cập **www.dell.com/contactdell.**
- **2.** Xác nhận quốc gia hoặc khu vực của bạn trong danh sách Chọn quốc gia/ khu vực sổ xuống ở cuối trang.
- **3.** Chon liên kết dịch vụ hoặc hỗ trợ thích hợp dựa trên yêu cầu của bạn hoặc chọn cách liên hệ với Dell mà tiện lợi cho bạn. Dell cung cấp nhiều tùy chọn dịch vụ và hỗ trợ qua mạng và qua điện thoại. Khả năng có sẵn dịch vụ khác nhau ở mỗi quốc gia và sản phẩm, một số dịch vụ có thể không có sẵn tại khu vực của bạn.
- **LƯU Ý: Nếu không có kết nối Internet hoạt động, bạn có thể tìm thấy thông tin liên lạc trên hóa đơn mua hàng, danh sách đóng gói, hóa đơn hoặc danh mục sản phẩm Dell của mình.**

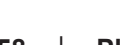

**D**&LI